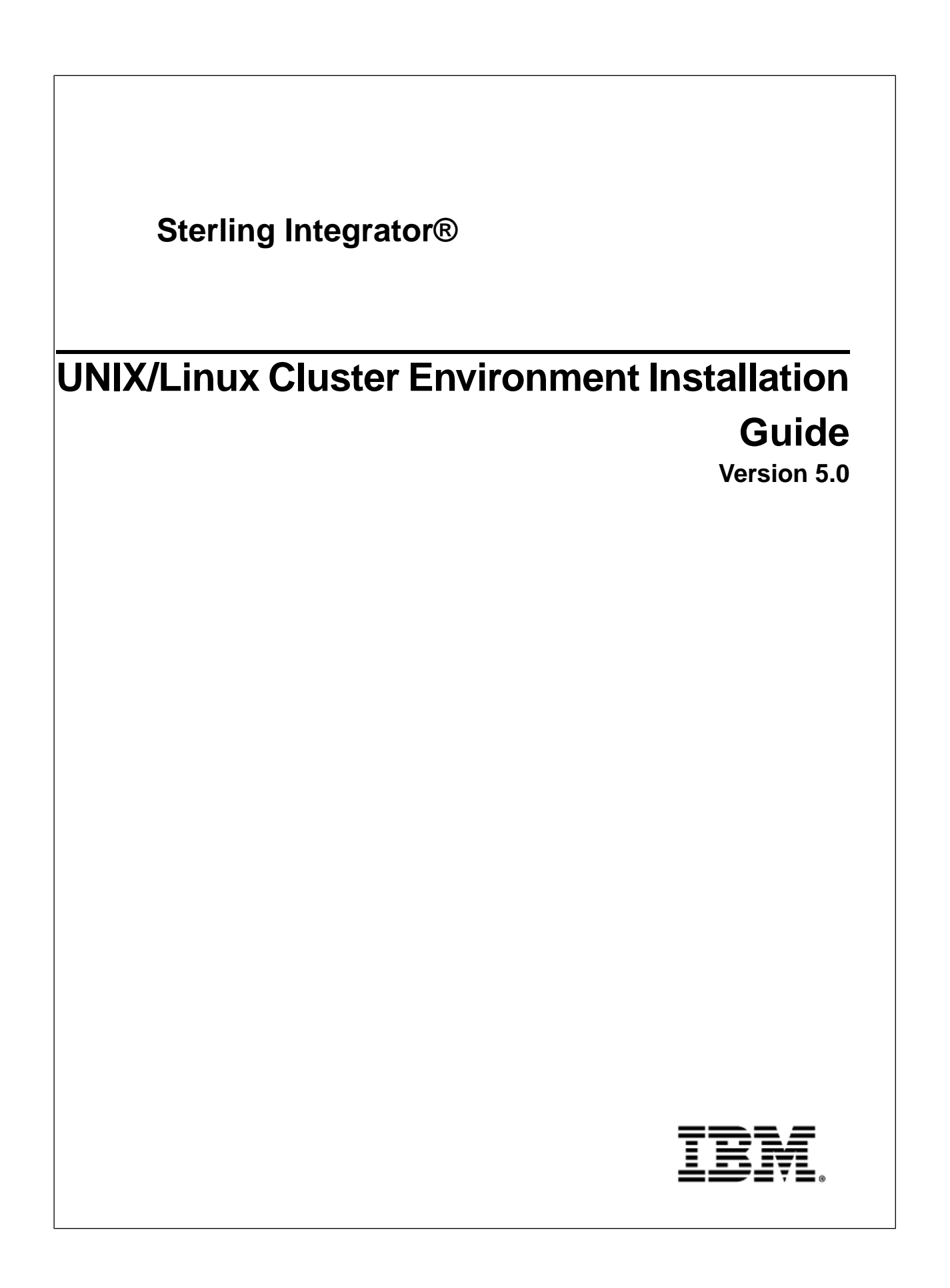

## **Contents**

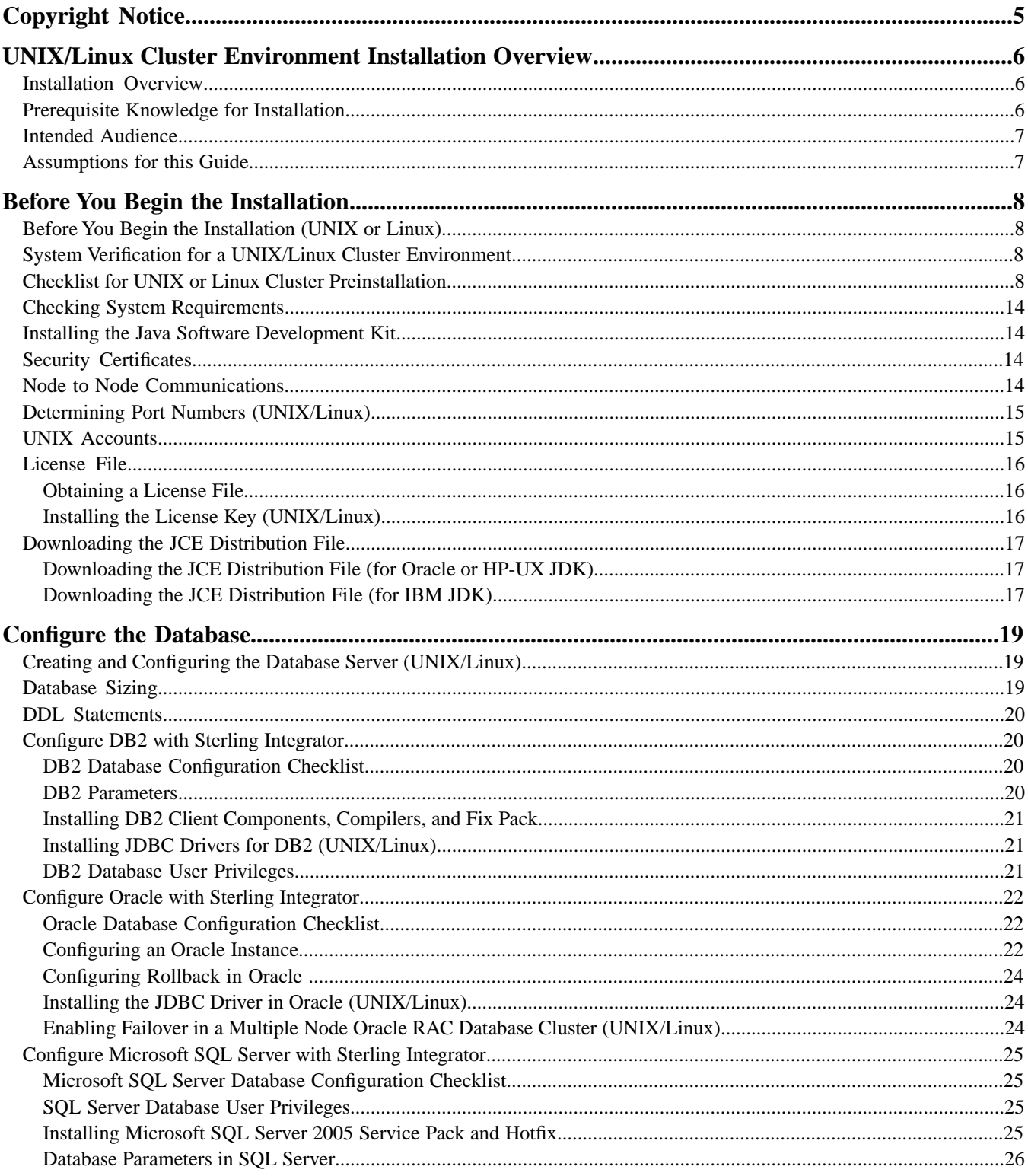

#### Contents

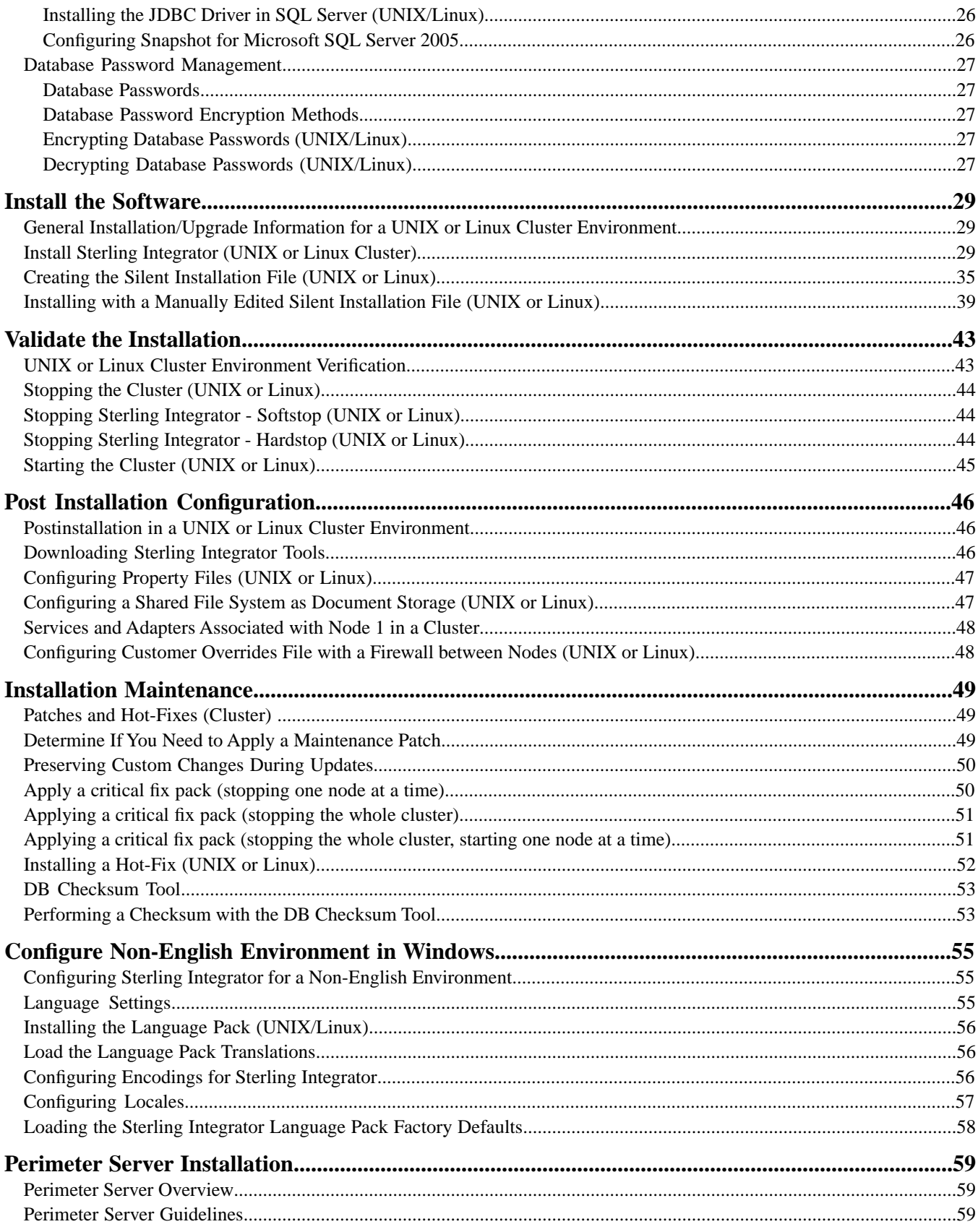

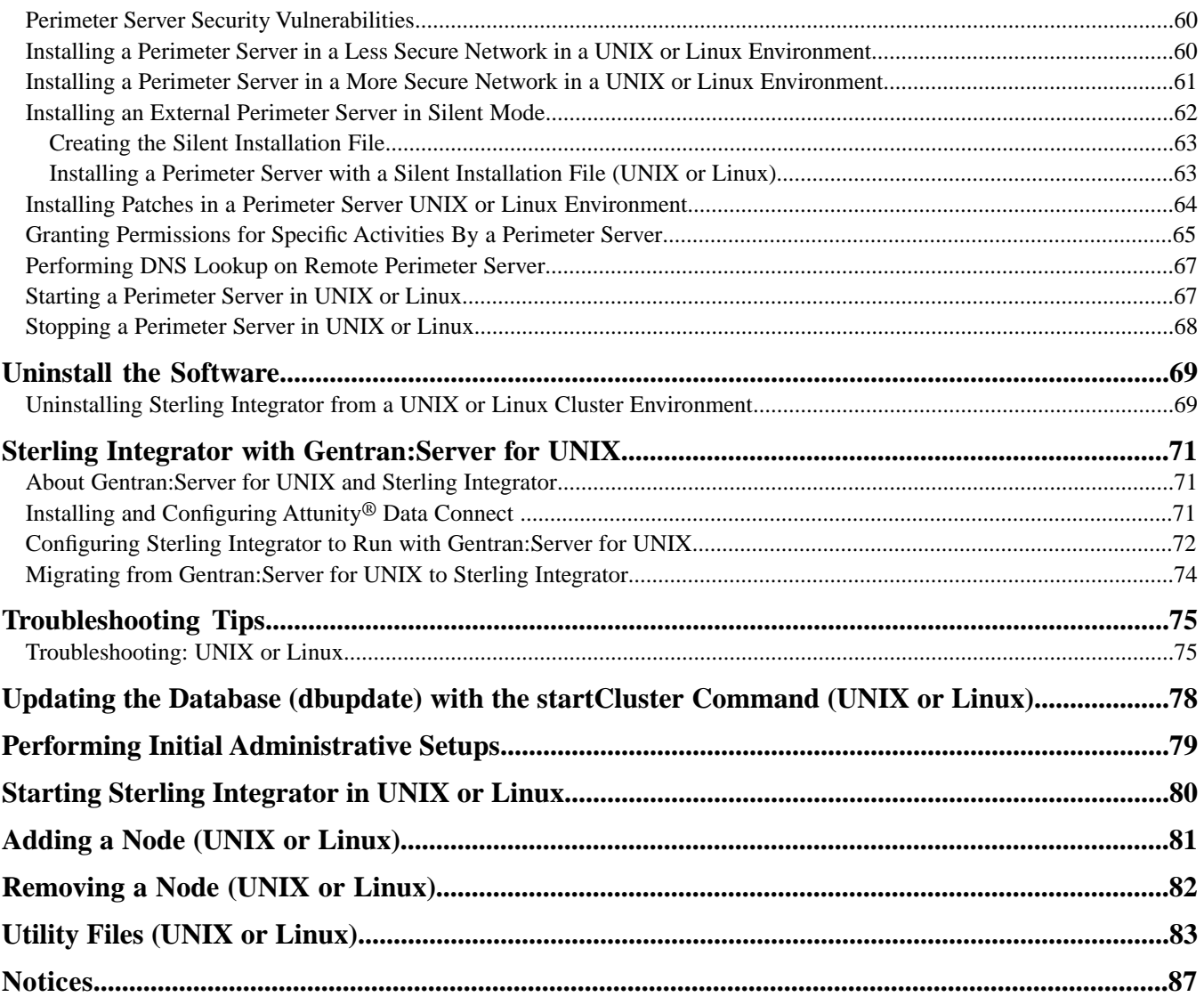

# **Copyright Notice**

<span id="page-4-0"></span>**Note:** Before using this information and the product it supports, read the information in *[Notices](#page-86-0)* on page 87.

#### **Copyright**

This edition applies to Version 5 Release 0 of Sterling Integrator and to all subsequent releases and modifications until otherwise indicated in new editions.

© Copyright IBM Corporation 2000, 2013.

US Government Users Restricted Rights – Use, duplication or disclosure restricted by GSA ADP Schedule Contract with IBM Corp.

## <span id="page-5-0"></span>**UNIX/Linux Cluster Environment Installation Overview**

## <span id="page-5-1"></span>**Installation Overview**

Use the guide to install Sterling Integrator 5.0 in a UNIX/Linux environment.

This guide contains the following information:

- Before You Begin the Installation
- Configure the Database
- Install the Software
- Validate the Installation
- Post Installation Configuration
- Installation Maintenance
- Configure Non-English Environment
- User Documentation
- Perimeter Server Installation
- Uninstall the Software
- <span id="page-5-2"></span>• Sterling Integrator with Gentran:Server for UNIX
- Troubleshooting Tips

## **Prerequisite Knowledge for Installation**

Before you being the installation, you should be knowledgeable on the following topics:

- Application servers
- Operating system on which you plan to install
- Database administration
- VI or another text editor
- System Requirements for this release

## <span id="page-6-0"></span>**Intended Audience**

This document is intended for use by:

- System Administrators
- Installation Engineers
- Database Administrators

## <span id="page-6-1"></span>**Assumptions for this Guide**

The procedures in this guide are accurate as of the publication date and are specific to Sterling Integrator 5.0.

# **Before You Begin the Installation**

## <span id="page-7-1"></span><span id="page-7-0"></span>**Before You Begin the Installation (UNIX or Linux)**

Before you begin the installation, you need to:

- Perform some system verification tasks
- Perform some operating system verification tasks
- <span id="page-7-2"></span>• Gather some information and complete the preinstallation checklist

## **System Verification for a UNIX/Linux Cluster Environment**

**Caution:** The following topics will assist you with preinstallation tasks when planning to install Sterling Integrator in a UNIX/Linux cluster environment: Sterling Integrator should be installed behind a company firewall for security purposes. See the Perimeter Server and Security topics in the Sterling Integrator documentation library for more information on secure deployment options.

**Note:** If you are upgrading from a prior release, see the *Upgrade Guide* before continuing with the installation of Sterling Integrator.

**Note:** If you are installing the perimeter server, see the perimeter server installation documentation after installing Sterling Integrator.

<span id="page-7-3"></span>**Note:** AS2 Edition is not offered as a cluster solution.

## **Checklist for UNIX or Linux Cluster Preinstallation**

The preinstallation checklist for a UNIX or Linux cluster environment identifies the prerequisite tasks you must complete before installing Sterling Integrator.

Note: When creating a name, such as an account name, permissions name, profile name, or database name, follow these conventions:

- Use only valid alphanumeric characters and \_ (underscore).
- Do not use spaces, apostrophes, greater than (>), less than (<), ampersand ( $\&$ ), or any other special characters.

You may want to make a copy of the following checklist and use it to record the information you collect.

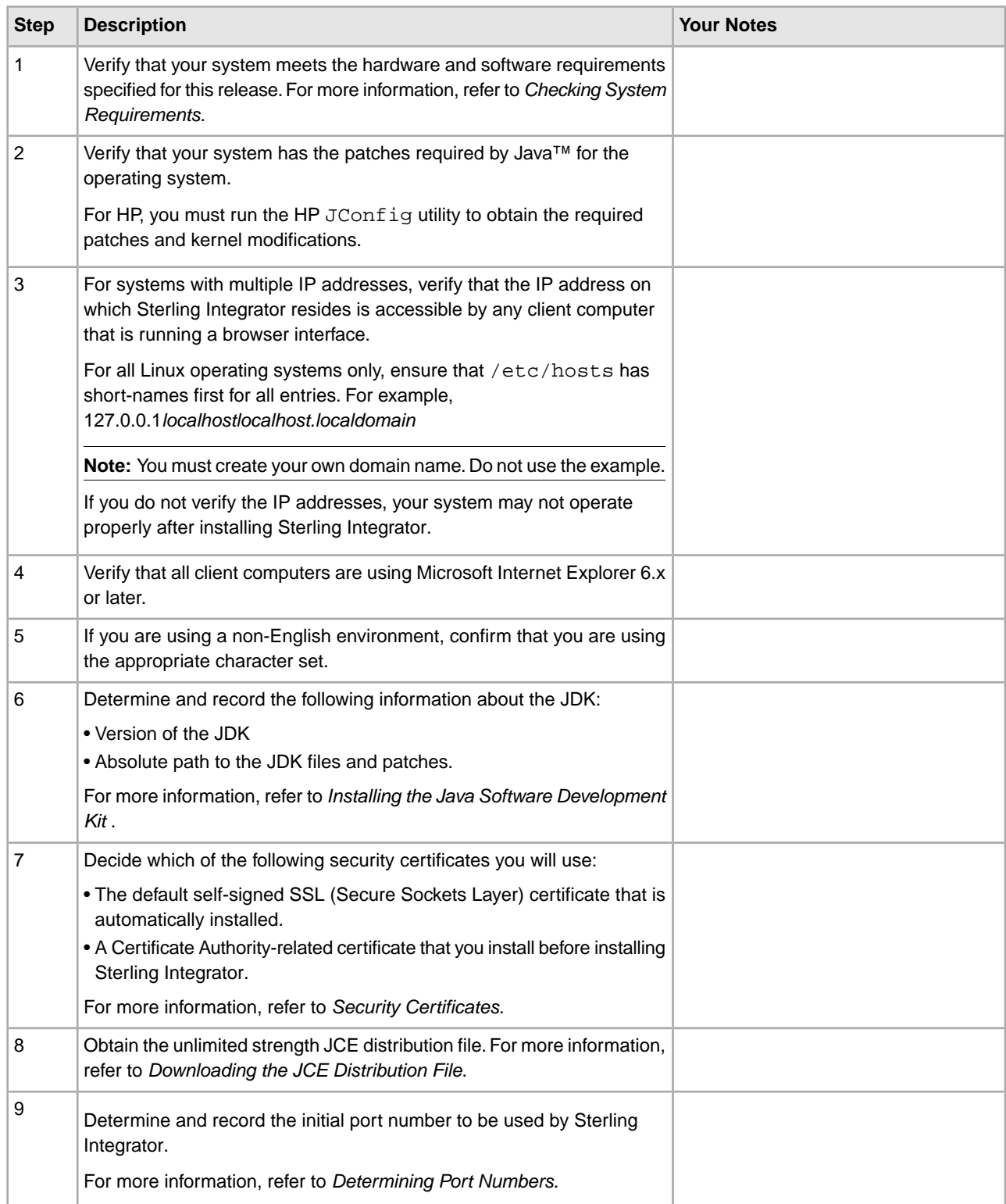

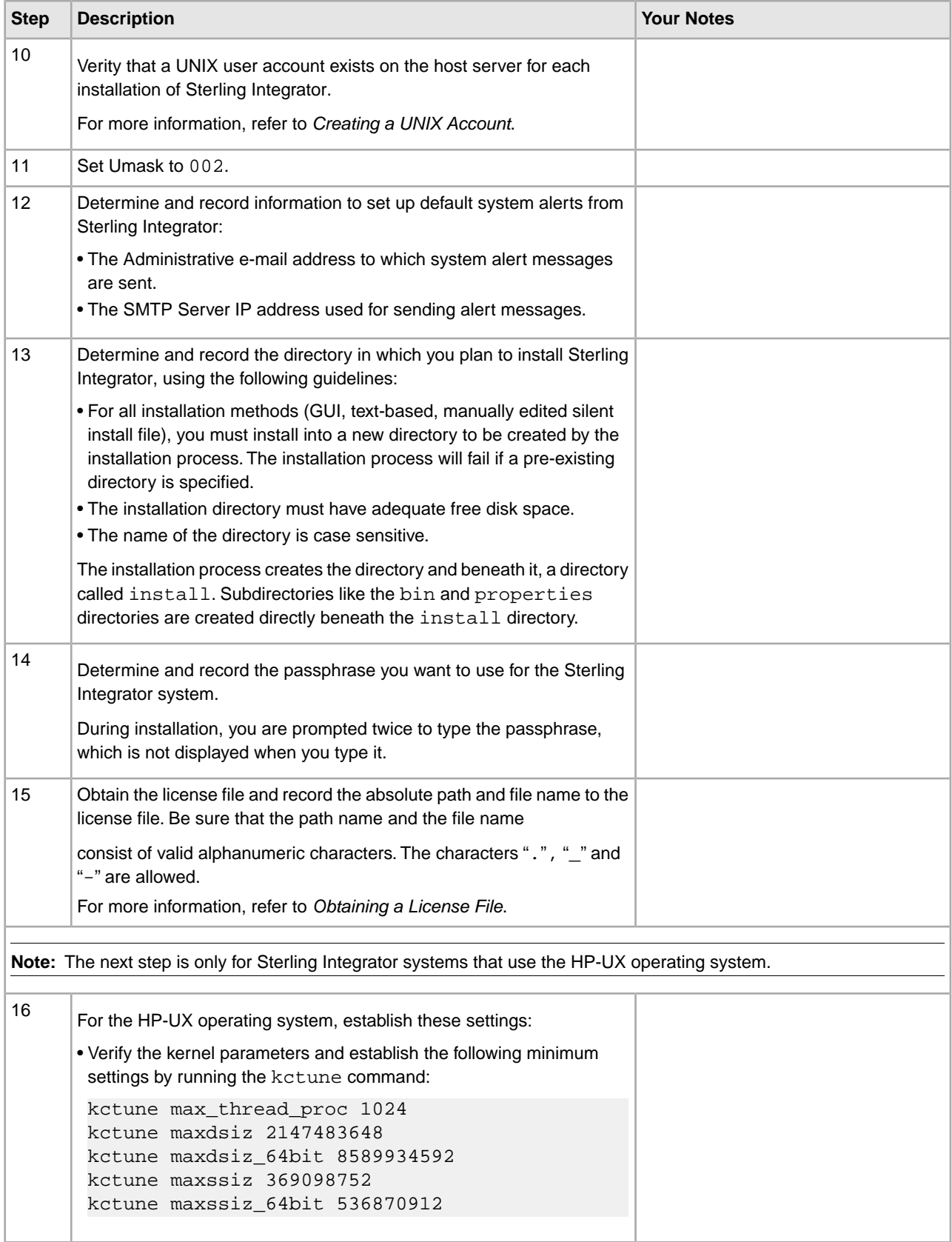

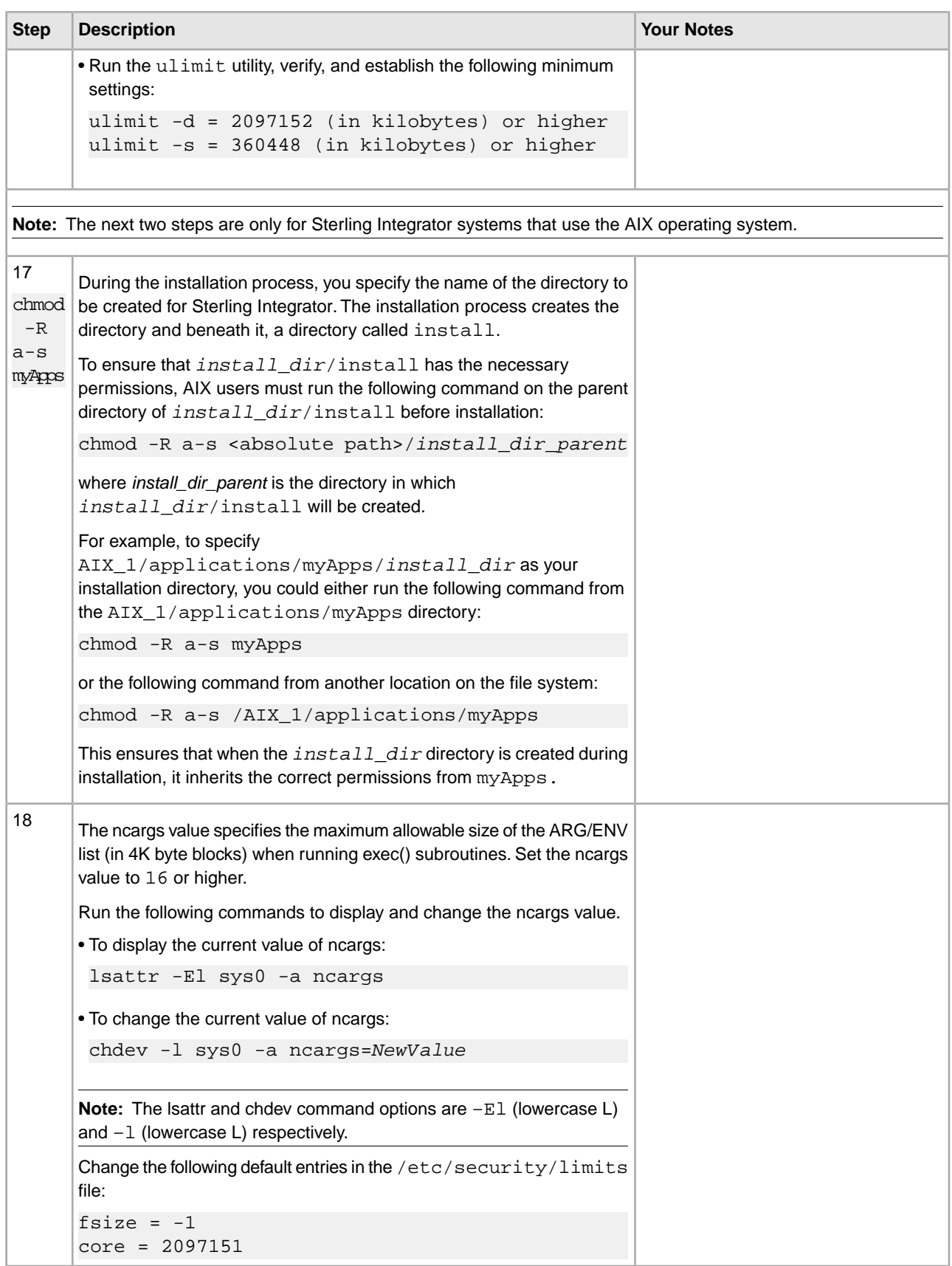

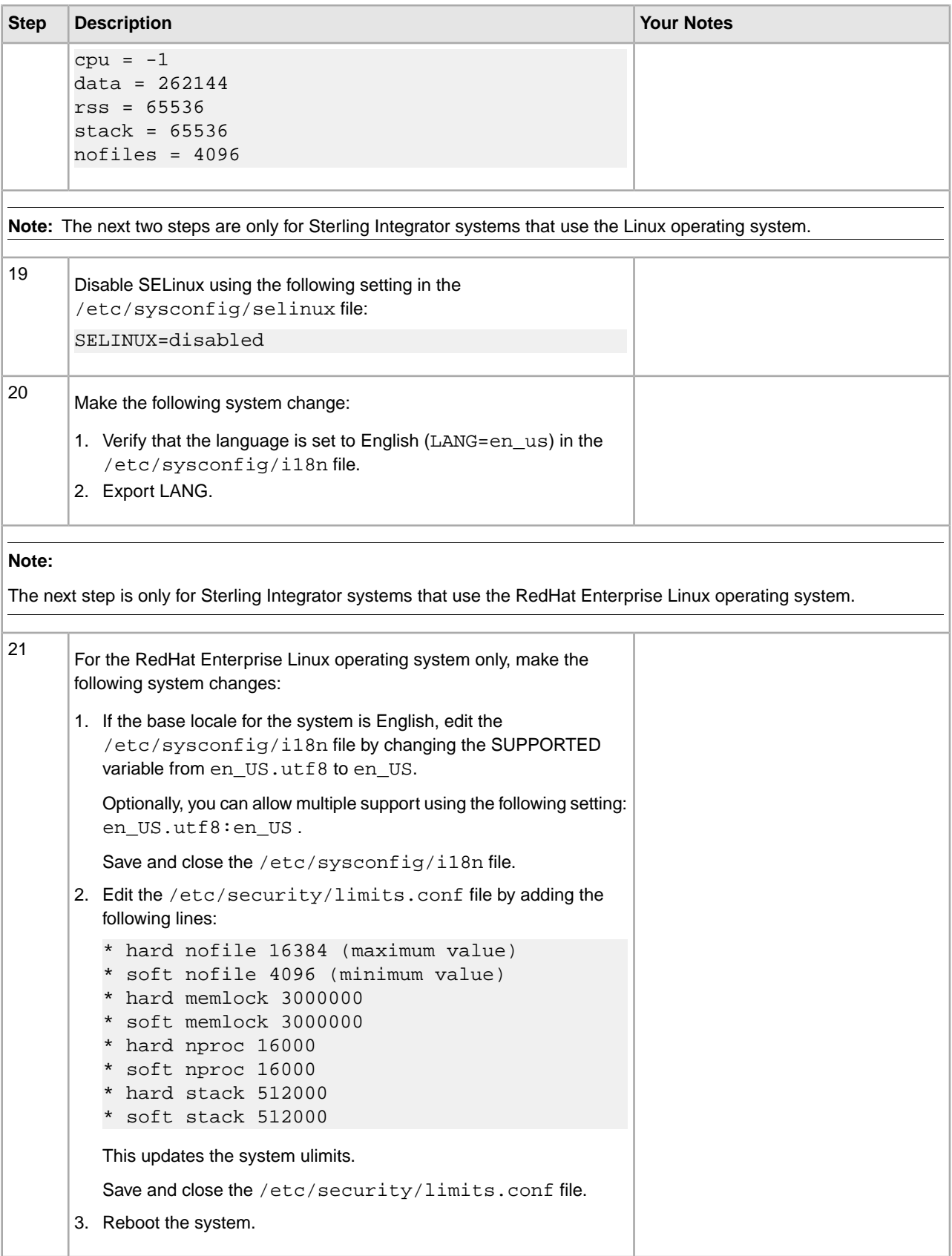

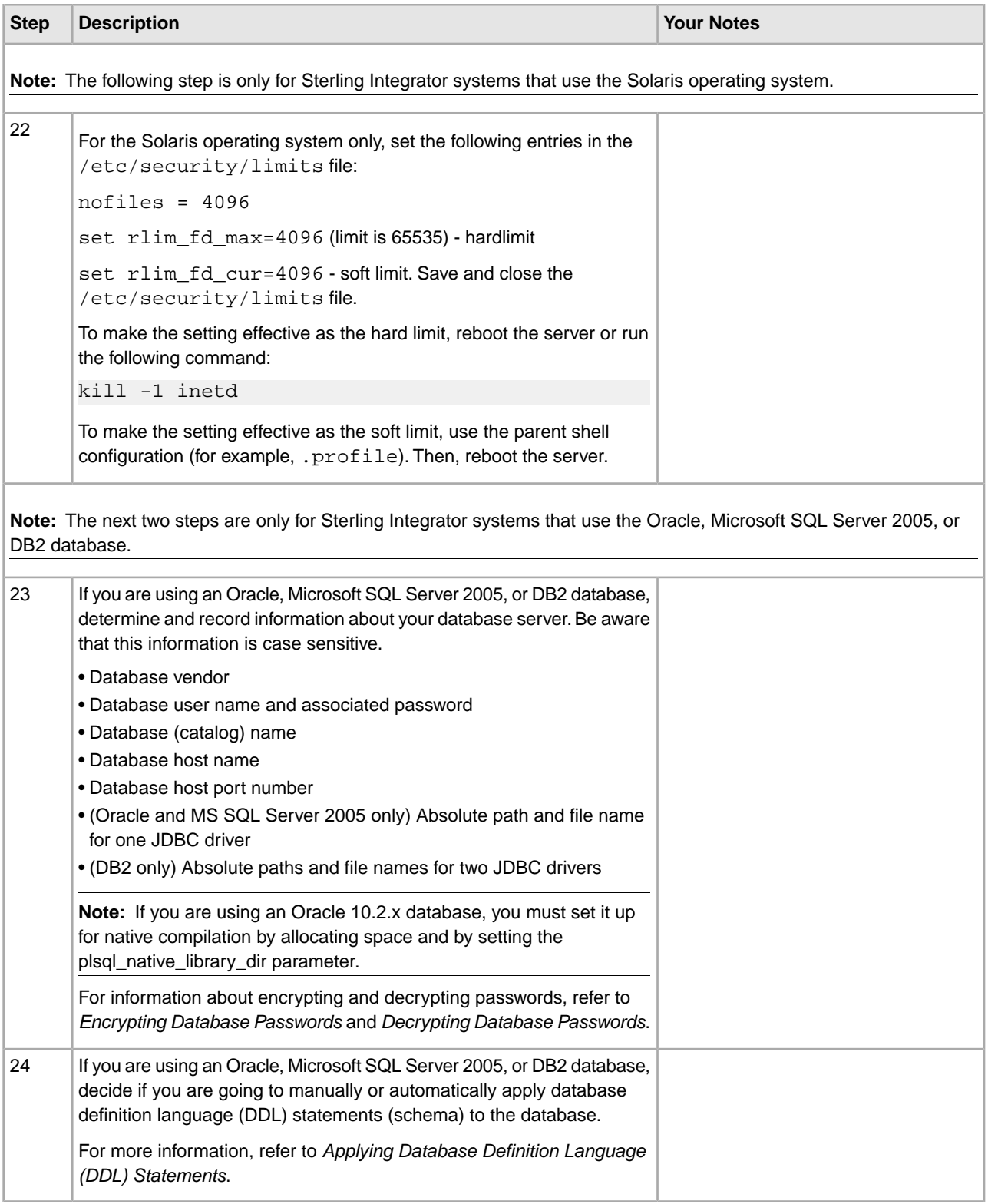

## <span id="page-13-0"></span>**Checking System Requirements**

Before you begin, verify that your system meets the hardware and software requirements specified for this release of Sterling Integrator. The hardware requirements listed are the minimum required to run Sterling Integrator. Your system requirements will exceed these if you are running other applications on the same machine as Sterling Integrator. For current information, see the most recent *System Requirements* for Sterling Integrator.

The installation strictly enforces the following system requirements:

• Operating system version (must match requirement exactly)

The minimum patch level for the operating system is enforced, but you can apply higher patch levels.

- JDK version (must match requirement exactly)
- Disk space

The disk space is a minimum for the installation. The system should be separately sized to handle whatever load is going to be put on the system.

- Database
- JDBC driver version (supports exact matches and wildcard matches).

<span id="page-13-1"></span>If any of the above requirements are not met, the installation will fail and print/log a report of all items that were non-compliant. You then need to upgrade to a supported version.

## **Installing the Java Software Development Kit**

You must install the Java Software Development Kit (JDK) and the patches specific to your system. To determine which JDK version and patches you need, see the *Sterling Integrator System Requirements*.

<span id="page-13-2"></span>After you install the JDK, record the absolute path to its location on your system. You must supply the absolute path when you install Sterling Integrator.

## **Security Certificates**

Before installing Sterling Integrator, you must decide which of the following security certificates you will use:

- The default self-signed SSL (Secure Sockets Layer) certificate that is automatically generated by the installation.
- A Certificate Authority-related certificate that you generate before installing Sterling Integrator.

<span id="page-13-3"></span>If you install with the default SSL certificate, but you later want to switch to a CA-related certificate, you can make that change using the sslCert property in the noapp.properties.in file.

## **Node to Node Communications**

Cluster nodes are configured to communicate with each other using JGroups, an open source toolkit that provides flexibility for protocol configuration. JGroups provides rich open management features, along with multiple protocol support. JGroups supports multicast (UDP) and TCP-based communication protocols.

When JGroups is configured to use multicast (UDP), all cluster nodes communicate with each other on a specific IP address and port. The multicast ports are configured based on the installation base port. All clusters that are on the same subnet configured on the same base port will end multicasting messages on the same multicast IP address and port.

To avoid this, each Sterling Integrator cluster on the same subnet needs to be configured on different base ports. Install your clusters on different port ranges or on different network segments with multicast forwarding restricted, so that they will not interfere with each other. The default multicast address used in Sterling Integrator release 5.0 is "239.255.166.17". This address is configurable, with a port range of 10 ports, starting with the multicast base port for the instance.

All nodes participating in the same cluster must be installed on the same multicast base port (the multicastBasePort property in the noapp.properties file). This is usually computed from the system base (non-multicast) port, but can be configured separately in the noapp.properties file, to allow different nodes in a cluster to be installed at different (non-multicast) port ranges. Also, all the nodes in the cluster should be installed in the same subnet.

For node to node communications, the properties are defined in jgroups cluster.properties.. The attributes used to define communications are:

- property string default value is UDP.
- distribution\_property\_string default value is TCP. This attribute should never be set to UDP.

If you want to change the communication for cluster multicast from TCP to UDP, contact GIS Support. In addition, if you are using TCP for both property string and distribution property string, the initial hosts list for TCPPING should contain all hosts in the cluster.

<span id="page-14-0"></span>For more information about UDP, TCP and JGroups communications, refer to the *Sterling Integrator Clustering* documentation.

## **Determining Port Numbers (UNIX/Linux)**

During installation, you are prompted to specify the initial port number for Sterling Integrator.

To specify an initial port number, follow these guidelines:

- Sterling Integrator requires a range of 100 consecutive open ports between 1025 and 65535.
- The initial port number represents the beginning port number in the range.
- <span id="page-14-1"></span>• Make sure that port numbers in the port range are not used by any other applications on your system.

After your installation, refer to the *install dir/*install/properties/sandbox.cfg file for all of the port assignments.

#### **UNIX Accounts**

In a UNIX or Linux environment, create one UNIX administrative account on the host server for all of the installations.

For example, if you want to create a test environment and a production environment, create one UNIX account on the host server.

For more information about creating UNIX accounts, see your operating system documentation.

## <span id="page-15-0"></span>**License File**

After your company signed the sales contract for Sterling Integrator, Sterling Commerce created a license file containing information about your company, your system, and the packages (components) that your company selected to use, such as services, maps, and adapters.

Your first license file is a temporary keyfile that is e-mailed to you after you purchase Sterling Integrator. It allows you to run Sterling Integrator and all of the licensed features for a limited period. Before the keyfile expires, you must replace the temporary key with a permanent key to continue running Sterling Integrator. Failure to either extend your temporary keyfile or replace it with a permanent keyfile will result in the keyfile expiry and Sterling Integrator will fail to start.

The permanent license keyfile contains your specific operating system and the IP address of your system, and is valid for 20 years from the date of issue.

#### <span id="page-15-1"></span>**Obtaining a License File**

To extend your temporary key, obtain the permanent key, or request changes to a permanent key you already have, go to the online Gentran Integration Suite/Sterling Integrator Key Request form (https://support.sterlingcommerce.com/forms/gis\_key\_request.aspx) and have your PSP number (a unique number that identifies a licensed software asset in your Sterling Integrator installation) available. The PSP Number is present in the temporary or previous version of the keyfile you received from Sterling Commerce. Upon submission of this form, your new keyfile will be generated and delivered to you as an attachment to an email.

The Sterling Integrator permanent license file contains a single or multiple IP addresses in your computing environment. If you change an IP address in your computing environment that is present in your Sterling Integrator license file, Sterling Integrator will cease to operate. You should take necessary precautions to avoid this potential outage, including notifying the appropriate contacts within your organization (information technology and related departments) and include the license file updates in your computing environment change plans.

#### <span id="page-15-2"></span>**Installing the License Key (UNIX/Linux)**

#### **Installing the Temporary Key**

To install the temporary key:

- 1. Rename the temporary key. Use a name (for example, assetTracking.key) that clearly identifies the key as the original installation license key.
- 2. Copy the temporary key to the *absolutePath*/conf directory.
- 3. Rename the temporary license key file to license.key.

#### **Installing the Permanent Key**

To install the permanent key:

- 1. When you receive the permanent license key file, make a copy of it, and keep the copy in a safe place.
- 2. Stop Sterling Integrator.
- 3. Copy your license file to the machine where Sterling Integrator is installed.
- 4. Navigate to the *install\_dir*/bin directory and run the ./AddLicenseSet.sh <*path*> command, where <*path*> is the path to the license keyfile, for example, ./AddLicenseSet.sh gis\_license.xml.
- 5. Start Sterling Integrator.

**Note:** You can also install or update your license file from the Licenses screen (**Operations** > **System** > **Licenses**) when Sterling Integrator is running.

### <span id="page-16-1"></span><span id="page-16-0"></span>**Downloading the JCE Distribution File**

#### **Downloading the JCE Distribution File (for Oracle or HP-UX JDK)**

The Java Cryptography Extension (JCE) is a set of Java packages from Oracle that provides a framework and implementations for encryption, key generation and key agreement, and Message Authentication Code (MAC) algorithms. By default, Sterling Integrator uses the limited strength JCE file that is included in the JDK that you use during the installation. Installing an unlimited strength JCE file will overwrite the limited strength JCE file.

**Note:** If you are installing Sterling Integrator outside of the United States, check to see if you can get the JCE unlimited strength jurisdiction policy files. The unlimited strength jurisdiction policy files can only be exported to countries to which the United States permits the export of higher-level encryption.

To obtain this file for the Sun JDK 1.5 (Solaris, Linux) and the HP-UX JDK 1.5 (HP-UX):

- 1. Open your browser and navigate to the following Web site based on your JDK version:
	- For JDK  $1.5$ :
	- For JDK 1.6:
- 2. Depending on the JDK version, perform one of the following tasks:
	- For JDK 1.5: At the bottom of the page, under **Other Downloads**, locate the **Java Cryptography Extension (JCE) Unlimited Strength Jurisdiction Policy Files 5.0** item and click the **Download** button.
	- For JDK 1.6: At the bottom of the page, under **Additional Resources** > **Other Downloads**, locate the **Java Cryptography Extension (JCE) Unlimited Strength Jurisdiction Policy Files 6** and click the **Download** button.
- 3. Based on your selection, download the jce\_policy-1\_5\_0.zip (for JDK 1.5) file or jce\_policy-6.zip (for JDK 1.6) file to your system.
- <span id="page-16-2"></span>4. Once the file resides on your system, note the exact directory and file name for this zipped file. You will need this information during the installation process.

#### **Downloading the JCE Distribution File (for IBM JDK)**

The Java Cryptography Extension (JCE) is a set of Java packages from IBM that provides a framework and implementations for encryption, key generation and key agreement, and Message Authentication Code (MAC) algorithms. By default, Sterling Integrator uses the limited strength JCE file that is included in the JDK that you use during the installation. Installing an unlimited strength JCE file will overwrite the limited strength JCE file.

**Note:** If you are installing Sterling Integrator outside of the United States, check to see if you can get the JCE unlimited strength jurisdiction policy files. The unlimited strength jurisdiction policy files can only be exported to countries to which the United States permits the export of higher-level encryption.

To obtain this file for the IBM JDK 1.5 (AIX, Linux):

- 1. Open your browser and navigate to:
- 2. Enter your IBM ID and password. If you do not have an IBM ID, follow the IBM registration instructions provided on the Sign In page.
- 3. Click **Submit**.
- 4. Select **Unrestricted JCE Policy files for SDK 1.4.2** and click **Continue**.

**Note:** The Unrestricted JCE Policy files for the 1.4.2 SDK are also used for the 1.5.0 SDK.

- 5. Review your personal information and the license agreement.
- 6. Select the **I agree** check box and click **I confirm** to continue.
- 7. Download the unrestrict142.zip file to your system.
- 8. Once the file resides on your system, note the exact directory and file name for this zipped file. You will need this information during the installation process.

# **Configure the Database**

## <span id="page-18-1"></span><span id="page-18-0"></span>**Creating and Configuring the Database Server (UNIX/Linux)**

You must install, create, and configure a database so that each Sterling Integrator instance has a dedicated schema and login for the database.

**Caution:** If you are reinstalling Sterling Integrator, be aware that data in your existing database will be deleted. To prevent this, either back up the existing database or save it under a different name.

**Caution:** After creating and configuring your database, recycle the database to apply the changes.

In a UNIX/Linux Cluster environment, Sterling Integrator can support the following databases:

- Oracle<sup>®</sup>
- DB2
- Microsoft SQL Server

<span id="page-18-2"></span>See *System Requirements* for supported version information.

## **Database Sizing**

Database sizing is designed to give you estimates of the database growth and to assist in planning the disk requirements.

#### **Capacity Planning**

There are many factors to consider when estimating the amount of disk space that will be required for Sterling Integrator. As a result, trying to consider all growth factors is impractical because the user may not know the answers to many questions that are required to do a detailed forecast. Over the years the cost of disks has dramatically decreased, and the capacity and speed of disks has increased. The method of how information system managers order disk capacity has also changed from purchasing disk arrays that are dedicated to a particular database server and project to the concept of SANS.

Sterling Integrator provides a methodology to estimate your initial disk requirements. Consider the confidence that you have in your data estimates when making the final purchase decision and adjust accordingly. After the initial purchase and production deployment, disk growth should be tracked for future purchase forecasts.

#### **Tracking and Estimating Future Disk Requirements**

You should track your actual database storage usage and the number of database records regularly. Correlating these two metrics enabled you to plan your future disk requirements. Moreover, determining the average amount of space used for each order line or shipment line, enables you to accurately predict your future growth requirements.

### <span id="page-19-0"></span>**DDL Statements**

When you install Sterling Integrator, you can manually apply database definition language (DDL) statements (for tables, indexes, etc.) to your database tables instead of requiring the installation process to do it directly. This enables you to apply DDL statements for database creation separately from the installation. If you do not choose to manually apply the DDL statements, the installation will apply both the DDL statements and the resources.

This feature increases database security by reducing the database permissions of the Sterling Integrator database user. The rights to create tables, indexes, etc. can be reserved for a secure user like a customer database administrator (DBA). A business can require that only a DBA with the proper permissions can make database changes. Also, these database rights would not be affected by Sterling Integrator.

## <span id="page-19-2"></span><span id="page-19-1"></span>**Configure DB2 with Sterling Integrator**

#### **DB2 Database Configuration Checklist**

You can use a DB2 database for maintaining information on Sterling Integrator. The following sections provide the necessary steps to install and configure a DB2 database for production.

To use a DB2 database, follow this process:

• If you do not have DB2 installed, follow the installation procedures in your DB2 Installation manual.

See *System Requirements* for supported version information.

• Create the database. Refer to the DB2 documentation for information about creating the database, including creating a schema repository, login, and tablespace. Be sure to install the correct version and patch.

<span id="page-19-3"></span>**Note:** The installation script creates tables and indexes. Certain tables require a page size of 32K. You should have a tablespace to accommodate such tables. DB2 automatically places tables and indexes in the available tablespaces using its internal logic. You can move the tables to a different tablespace after the installation is complete.

#### **DB2 Parameters**

Sterling Integrator requires the following parameter settings in your DB2 database:

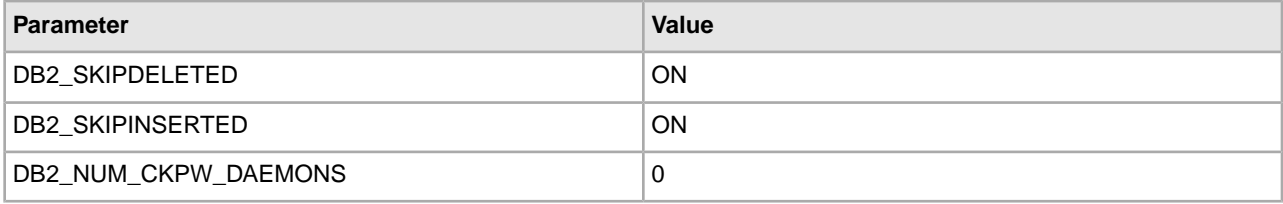

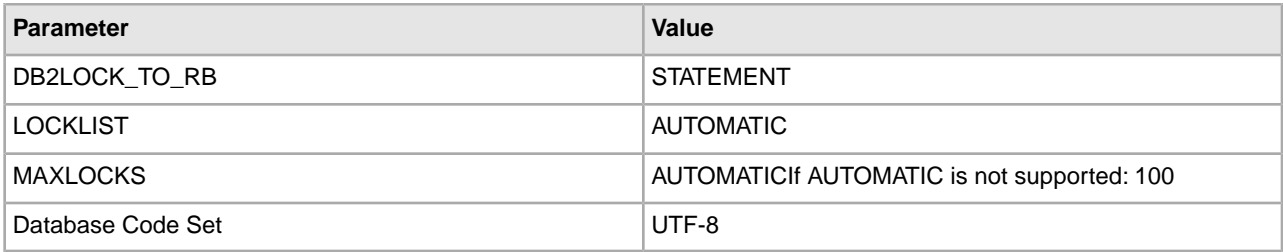

#### <span id="page-20-0"></span>**Installing DB2 Client Components, Compilers, and Fix Pack**

Sterling Integrator uses stored procedures for DB2. Be sure to install the client components and compilers before you install the fixpack. You must install or set up the following components:

- 1. Install the Administration client.
- 2. Install the necessary fix pack after you install the client components and compilers. Otherwise, the clients will overwrite the fix pack binaries.
- 3. Set the path for the compiler by using the db2set command.

<span id="page-20-1"></span>For more information about these tasks, see the IBM documentation.

#### **Installing JDBC Drivers for DB2 (UNIX/Linux)**

For DB2, install the appropriate DB2 JDBC Type 4 driver and any correlating patches. See *System Requirements* for supported version information. You can obtain these files from the IBM Web site. After you obtain this JDBC driver, record the absolute path to its location on your system. You must supply this absolute path during installation. If the JDBC driver provided by your database vendor is distributed among multiple files, you must place all the files that comprise the JDBC driver into one .jar file. Follow these steps to create one .jar file:

- 1. Identify all the vendor database jar files for the JDBC driver.
- 2. Create a temporary working directory (mkdir wd; cd wd).
- 3. Extract the contents of each file used for the JDBC driver using the jar utility into the temporary working directory (jar xvf <jdbc.jar> for each supplied jar file).

Various Sterling Integrator scripts specify a DB\_DRIVER. The DB\_DRIVER specified must include all of these JAR files. The DB\_DRIVER setting is located in sandbox.cfg. To make changes to the DB\_DRIVER setting, edit and save the file, then run ./setupfiles.sh.

- 4. Bundle the files in the temporary working directory into one file using the jar utility (jar cvf new.jar\*).
- <span id="page-20-2"></span>5. Record the absolute path to the .jar file you created on the Preinstallation Checklist.

The type-4 driver does not require a separate Java listener running on the database server. Instead, connect directly to the DB2 port.

#### **DB2 Database User Privileges**

The DBADM role is required for performing administrative operations in the DB2 database.

## <span id="page-21-0"></span>**Configure Oracle with Sterling Integrator**

#### <span id="page-21-1"></span>**Oracle Database Configuration Checklist**

You can use an Oracle database for maintaining information on Sterling Integrator. The following sections provide the necessary steps to install and configure an Oracle database for production.

To use an Oracle database, follow this process:

- Create the database. Refer to the Oracle documentation for information about creating the database, including creating a schema repository, login, and tablespace. Be sure to install the correct version and patches.
- configure an Oracle instance.
- configure rollback in Oracle.
- install **JDBC** driver in Oracle
- enable failover in multiple node RAC database cluster.

#### <span id="page-21-2"></span>**Configuring an Oracle Instance**

To configure an Oracle instance to work with Sterling Integrator, follow these steps:

- 1. If you do not have Oracle installed, follow the installation procedures in your Oracle installation manuals. Ensure that you have installed the supported version and patches. See *System Requirements* for supported version information.
- 2. Run the create instance procedure. Use AL32UTF8 as character set.
- 3. Configure the INIT<INSTANCE\_NAME>.ORA file for Oracle.

Sterling Integrator requires the following parameter settings in your Oracle database:

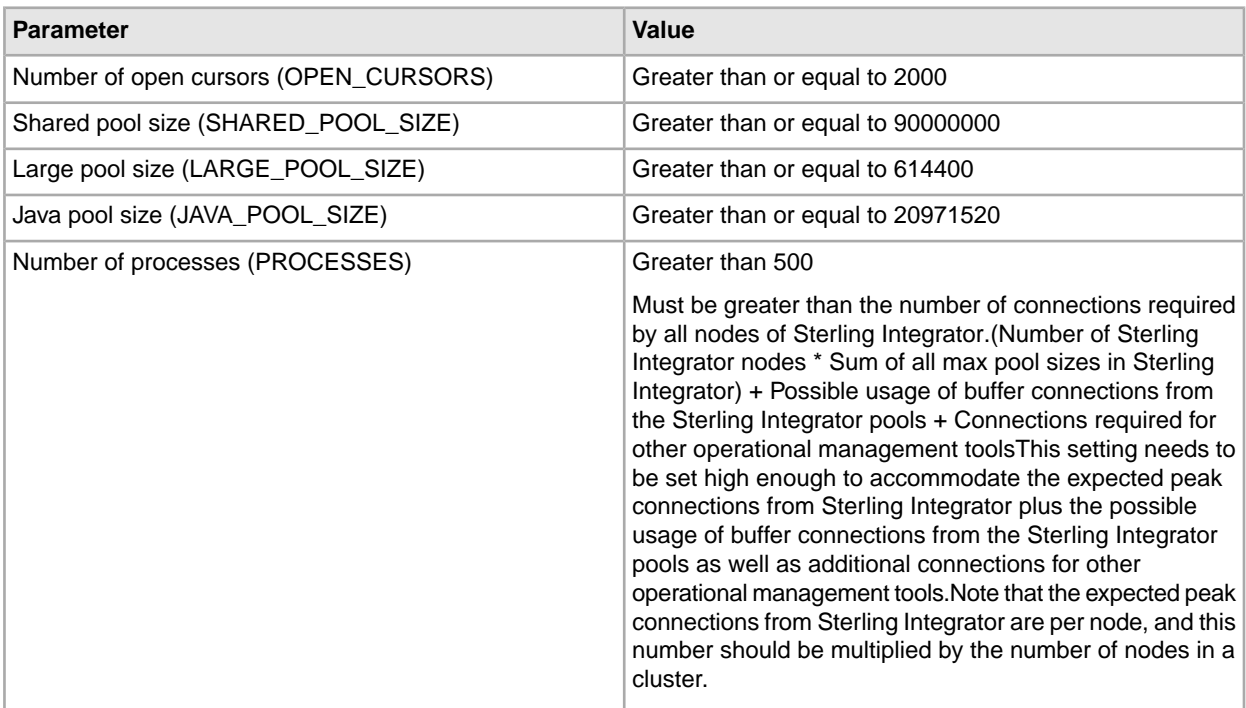

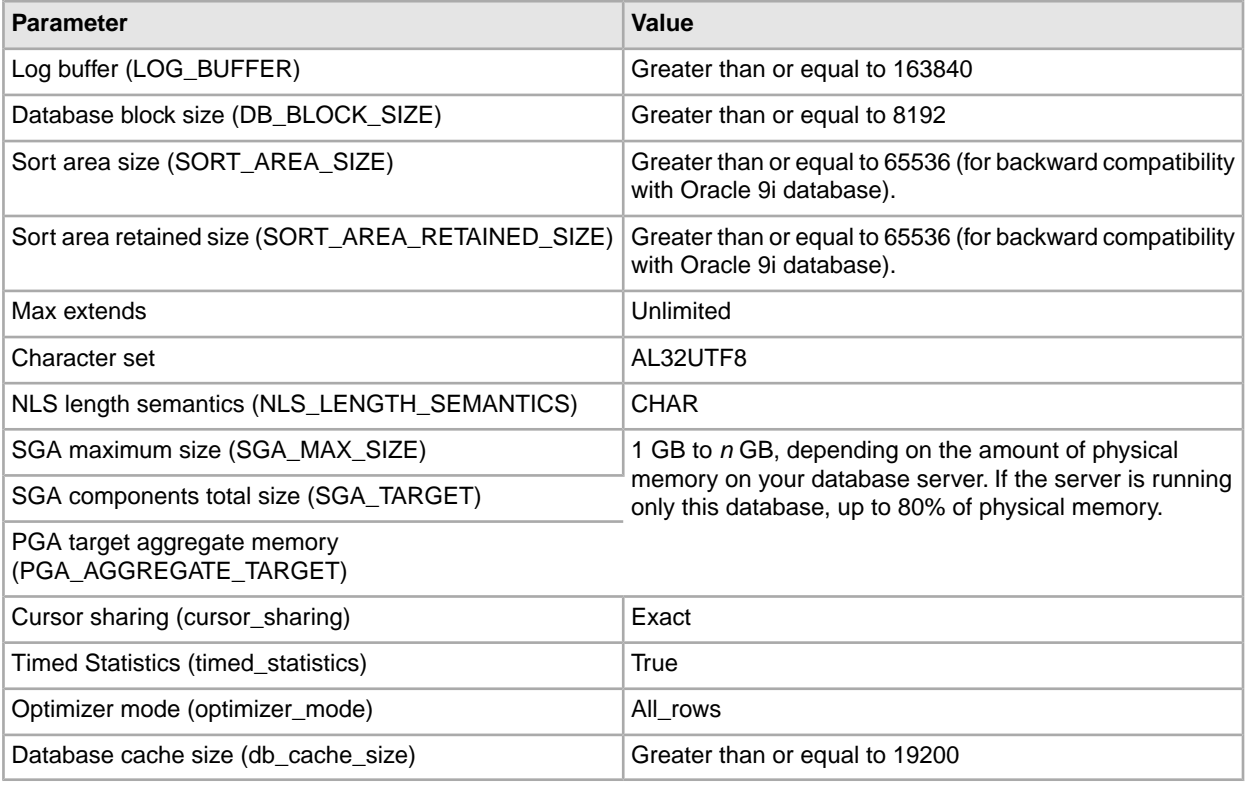

**Note:** When you change the multi-byte character set to CHAR by setting nls length semantics = CHAR, Oracle reserves space equivalent to 'n' chars, which is more than 'n' bytes.

- 4. Identify or create a tablespace for Sterling Integrator user tables and indexes to reside.
- 5. Create a user for Sterling Integrator.

Unless specifically stated for a given task, the Sterling Integrator user does not require database administrator (DBA) privileges.

The following are the privileges required by the Sterling Integrator administrative user for creating and modifying the Oracle database:

- GRANT "CONNECT" TO SI\_USER
- ALTER USER SI\_USER DEFAULT ROLE "CONNECT"
- GRANT CREATE SEQUENCE TO SI\_USER
- GRANT CREATE TABLE TO SI\_USER
- GRANT CREATE TRIGGER TO SI\_USER
- GRANT SELECT ON CTXSYS.CTX\_USER\_INDEXES TO SI\_USER
- GRANT SELECT ON SYS.DBA\_DATA\_FILES TO SI\_USER
- GRANT SELECT ON SYS.DBA\_FREE\_SPACE TO SI\_USER
- GRANT SELECT ON SYS.DBA\_USERS TO SI\_USER
- GRANT SELECT ON SYS.V\_\$PARAMETER TO SI\_USER

**Note:** Ensure that the user who is responsible for creating and modifying the Oracle database has a specified quota (extent) assigned to him in the tablespace even if the user was assigned an unlimited tablespace when the user was created. Otherwise, the installer will throw the *ORA-01950: no privileges on tablespace name* error.

**Note:** If you are using Oracle AQ, then grant the AQ\_ADMINISTRATOR\_ROLE permission.

#### <span id="page-23-0"></span>**Configuring Rollback in Oracle**

You can rollback changes in Oracle using AUTO UNDO management. It is recommended that you use this option. This will avoid any manual monitoring of UNDO segments.If a server is upgraded from Oracle 8i, set the UNDO\_MANAGEMENT=AUTO parameter in init<SID>.ora. Your database administrator needs to determine the UNDO\_RETENTION setting. Ensure that the file system, which has the UNDOTBS1 tablespace, has enough space to use the AUTOGROW setting.

#### <span id="page-23-1"></span>**Installing the JDBC Driver in Oracle (UNIX/Linux)**

Sterling Integrator requires the appropriate JDBC driver for the Oracle database. These drivers are thin client based pure Java JDBC drivers. See *System Requirements* for supported version information.

<span id="page-23-2"></span>After obtaining the correct JDBC driver, record the absolute path to its location on your system. You must supply this absolute path when installing Sterling Integrator.

#### **Enabling Failover in a Multiple Node Oracle RAC Database Cluster (UNIX/Linux)**

To enable failover in a multiple node Oracle RAC database cluster in UNIX or Linux, do the following:

- 1. Navigate to the *install\_dir*/install/properties directory.
- 2. In the sandbox.cfg file, add a new property for ORACLE\_JDBC\_URL, which contains the Oracle RAC connection URL.

The following example shows the suggested URL form and the way it is organized. However, the property value must be one string of text starting with ORACLE JDBC URL=. Your database administrator (DBA) can modify this URL as needed.

```
jdbc:oracle:thin:@
(DESCRIPTION=
(ADDRESS_LIST=
(FAILOVER=ON)
(LOAD_BALANCE=OFF)
(ADDRESS=(PROTOCOL=TCP)(HOST=myhost1)(PORT=1521))
(ADDRESS=(PROTOCOL=TCP)(HOST=myhost2)(PORT=1521))
)
(CONNECT_DATA = (SERVER = DEDICATED)(SERVICE_NAME = myservicename))
)
```
**Note:** Sterling Integrator, Release 5.0 Build 5004 or later supports client-side load balancing in RAC environment. If you want to enable load balancing, you can set LOAD BALANCE=ON in the JDBC URL.

- 3. In the customer\_overrides.properties file, add the following read timeout properties for the pools: jdbcService.oraclePool.prop\_jdbc.readTimeout=90000 jdbcService.oraclePool\_local.prop\_jdbc.readTimeout=90000 jdbcService.oraclePool\_NoTrans.prop\_jdbc.readTimeout=90000
- 4. Run the setupfiles.sh command from the *install\_dir*/install/bin directory.

## <span id="page-24-1"></span><span id="page-24-0"></span>**Configure Microsoft SQL Server with Sterling Integrator**

#### **Microsoft SQL Server Database Configuration Checklist**

You can use an SQL Server database for maintaining information on Sterling Integrator. The following sections provide the necessary steps to install and configure a SQL Server database for production.

To use Microsoft SQL Server database, follow this process:

• If you do not have SQL Server installed, follow the installation procedures in your SQL Server Installation manual. Refer to the SQL Server documentation for information about creating the database, including creating a schema repository, login, and tablespace. Be sure to install the correct version and patch. Sterling Integrator supports Microsoft SQL Server Enterprise and Standard versions. See *System Requirements* for supported version information.

install service pack and hotfix

**Note:** Ensure that Named Pipes & TCP/IP protocols are enabled in the network utility of the SQL Server.

- configure SQL Server database.
	- a) set SQL Server parameters.
	- b) set SQL Server user privileges.
	- c) configure snapshot.
- <span id="page-24-2"></span>• install JDBC driver

#### <span id="page-24-3"></span>**SQL Server Database User Privileges**

In SQL Server, you must grant DBO (Database Owner) permission to the user. The DB\_DDLADMIN role is required for creating objects in the SQL Server database.

#### **Installing Microsoft SQL Server 2005 Service Pack and Hotfix**

For SQL Server 2005, do not use case-sensitive column names in the database. Case-sensitive names will prevent the SQL Server 2005 System Management Console from loading.

To install Microsoft SQL Server 2005:

- 1. Install Microsoft SQL Server 2005 base release.
- 2. Install Microsoft SQL Server 2005 Service Pack 2. You can download it from .
- 3. Apply the cumulative hotfix package. You can download it from .
- 4. Apply the GDR2 hotfix. You can download it from .

5. The Microsoft SQL Server 2005 version is now 9.00.3159.

#### <span id="page-25-0"></span>**Database Parameters in SQL Server**

To create a database, ensure that the collation property you select supports all the characters for your database.

The following parameter settings are required in your SQL Server database:

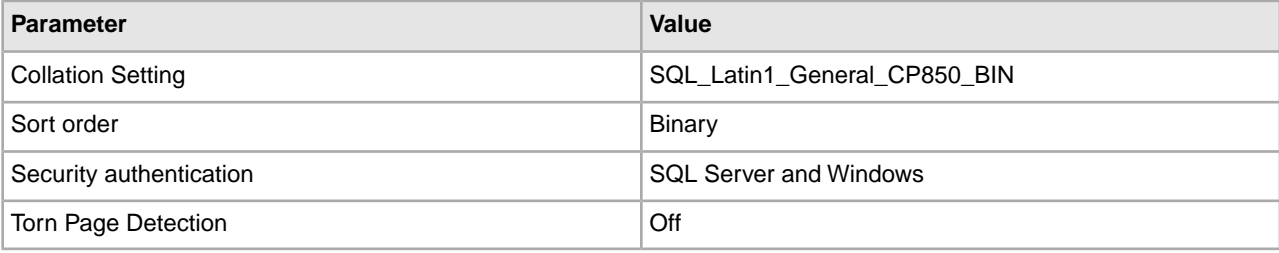

#### <span id="page-25-1"></span>**Installing the JDBC Driver in SQL Server (UNIX/Linux)**

Sterling Integrator requires the correct Microsoft SQL Server driver. See *System Requirements* for supported version information. Go to the Microsoft web site to download the driver and any appropriate patches.

To install the JDBC driver in SQL Server:

- 1. Download sqljdbc\_*version*\_*language*.tar.gz to a temporary directory.
- 2. To unpack the zipped tar file, navigate to the directory where you want the driver unpacked and type the following command:

```
gzip -d sqljdbc_version_language.tar.gz
```
3. To unpack the tar file, move to the directory where you want the driver installed and type the following command:

```
tar –xf sqljdbc_version_language.tar
```
After the package unpacks, you can find out more information about using this driver by opening the JDBC Help System in the /*absolutePath*/sqljdbc\_*version*/*language*/help/default.htm file. This will display the help system in your Web browser.

<span id="page-25-2"></span>4. When the Sterling Integrator installation asks for the location of the JDBC drivers, specify the extracted jar file created after unpacking the archive (usually named sqljdbc.jar). The JDBC driver version is the same as the version of the drivers downloaded from Microsoft.

#### **Configuring Snapshot for Microsoft SQL Server 2005**

The snapshot feature in Microsoft SQL Server 2005 allows you to view a read-only copy of the database even when it is locked. It is recommended to configure snapshot feature as it reduces deadlocks. Run the following command to enable snapshot feature:

```
ALTER DATABASE db_name SET READ_COMMITTED_SNAPSHOT
ON;
```
## <span id="page-26-0"></span>**Database Password Management**

#### <span id="page-26-1"></span>**Database Passwords**

A password is used by Sterling Integrator to connect to its database. The password is stored as clear text in a property file on the system. If the security policies at your company require you to encrypt these passwords, you can do so after you install Sterling Integrator. Encrypting these passwords is optional.

#### <span id="page-26-2"></span>**Database Password Encryption Methods**

Database passwords are encrypted using one of two methods, OBSCURED or ENCRYPTED. The encryption method is decided by the value of the encryptionPrefix in the propertyEncryption.properties or propertyEncryption.properties\_platform\_security\_ext file.

#### <span id="page-26-3"></span>**Encrypting Database Passwords (UNIX/Linux)**

To encrypt the database password:

- 1. Stop Sterling Integrator.
- 2. Navigate to /*install\_dir*/install/bin.
- 3. Enter ././enccfgs.sh.
- 4. Enter ./setup.sh.
- <span id="page-26-4"></span>5. Enter ./deployer.sh.
- 6. Enter ./startWindowsService.sh to start Sterling Integrator.

#### **Decrypting Database Passwords (UNIX/Linux)**

To decrypt a password:

**Note:** Before you can decrypt a password, you must know the encrypted password.

- 1. Stop Sterling Integrator.
- 2. Navigate to /*install\_dir*/install/properties.
- 3. Open the sandbox.cfg file.
- 4. Copy encrypted password from the database\_PASS property. Use the text that appears after the database\_PASS= text. For example, if database\_PASS= OBSCURED:123ABCxyz321, you would copy the text OBSCURED:123ABCxyz321. (OBSCURED is the encryption method for the password.)
- 5. Navigate to /*install\_dir/*install/bin.
- 6. Enter ./decrypt\_string.sh encrypted\_password. For encrypted\_password, use the text that you copied in Step 4.

You are prompted for the Sterling Integrator passphrase.Your decrypted password appears.

- 7. Navigate to /*install\_dir*/install/properties.
- 8. Edit the sandbox.cfg file to replace the encrypted password with the password that was returned in Step 6.
- 9. You need to decrypt the entry for YANTRA\_DB\_PASS. Repeat Steps 4 to 8 to decrypt YANTRA\_DB\_PASS.

You should also decrypt any custom database pool passwords present in the customer\_overrides.properties file or any other properties file.

- 10. Navigate to /*install\_dir*/install/bin.
- 11. Enter ./setupfiles.sh.
- 12. Enter ./deployer.sh.
- 13. Enter ./startWindowsService.sh to start Sterling Integrator.

## **Install the Software**

## <span id="page-28-1"></span><span id="page-28-0"></span>**General Installation/Upgrade Information for a UNIX or Linux Cluster Environment**

If you downloaded Sterling Integrator from the Electronic Software Distribution (ESD) Portal, unzip the downloaded file to an empty directory. Do not change the directory structure of the newly unzipped files. The directory containing the unzipped files is an electronic image of an installation CD.

Installing Sterling Integrator nodes is similar to a standard Sterling Integrator installation, with the following restrictions on all nodes:

- All nodes must use the same database.
- All nodes must use the same passphrase.
- All nodes must use the same operating system.
- When installing nodes on different machines, the initial port numbers must be the same.

**Note:** Installing nodes on different machines helps you take more advantage of the reliability, availability and scalability features of clustering, including failover.

- When installing nodes on the same machine, you must install nodes 2 and higher in different directories and use different initial port numbers. Each initial port number must be at least 100 higher or lower than other initial port numbers.
- You must install and start the nodes sequentially, one at a time, starting with the first node.
- After installing all nodes, you must start the nodes sequentially, one at a time, starting with the first

node.

To run a cluster, you need to get a valid Sterling Integrator license for multiple IP addresses of all the nodes where Sterling Integrator will be installed and configured as a cluster.

<span id="page-28-2"></span>**Note:** Clustering is not supported for Sterling Integrator systems that use the MySQL database, even though it is a prompted option.

## **Install Sterling Integrator (UNIX or Linux Cluster)**

To install Sterling Integrator, refer to your preinstallation checklist and follow the steps below:

- 1. From the Sterling Integrator installation CD (or other installation media), copy SCIInstallWizard.jar and SI. jar to a UNIX/Linux directory. If you are using FTP to copy the files, verify that your session is set to binary mode.
- 2. Log in to your UNIX/Linux environment.
- 3. Change to your working directory. For example, the install\_dir\_parent directory.
- 4. To ensure that the installation directory has the proper permissions set, type the following command:

chmod -R a-s *install\_dir\_parent*

where *install\_dir\_parent* is the parent directory of the installation directory that you will create during the installation.

These permissions are valid for your user login for this session and future sessions until you manually change them.

5. Type the following command:

/*absolutePath*/bin/java -jar /*absolutePath*/SCIInstallWizard.jar

**Note:** On Linux, do not use any soft/symbolic links in the path to the jar file. Make sure that you specify the full path to the jar file.

The installation dialog box appears.

- 6. Click **Next** to start the installation program.
- 7. Review the license agreement, and click **Accept** to accept the terms.
- 8. Type the full path of your JDK directory, or search for it using the **Select Folder** button. Click **Next**.
- 9. Type the full path to your license file, or search for it using the **Select File** button. Click **Next**. If you have not installed a license file, you can minimize this window, obtain the license file, and then return to the installation process.
- 10. Type the full path to your JCE distribution file or search for it using the **Select File** button. Click **Next**. For more information about JCE files, see *Downloading the JCE Distribution File*.
- 11. Enter the installation directory for Sterling Integrator by doing one of the following:
	- Type the directory name. Click **Yes** at the prompt The directory does not exist, create it?.
	- Click **Select Folder** and navigate to the folder you want to use as the installation directory.

You should create a new directory or the installation will fail subsequently. This directory is referred to as *install\_dir* in subsequent prompts. Click **Next.**

**Note:** If you are using AIX with the DB2 database, the directory path cannot be longer than 108 bytes.

12. At the Select Install jar prompt, type the path to the SI.jar file or use the **Select File** button to browse through directories for the file.

The directory path to SI.jar cannot include any spaces.

- 13. After selecting the file, click **Next**.
- 14. At the **Installation Port** dialog box, take the following two actions:

At the prompt Enter explicit IP address or Hostname to override the default, use a) the default value localhost or enter your own host IP address. If you use localhost, the installation program uses the first external IP address for this system.

If you are installing Sterling Integrator on VMware, you should provide the IP address of the virtual machine and not of the VMware host. For example, if 10.251.124.160 is the IP address of the VMware server and 10.251.124.156 is the IP address of the Windows 2003 server it is hosting, you should use 10.251.124.160 as the IP address to install Sterling Integrator.

**Note:** Before applying an IPv6 address, see the *IPv6 Capabilities* section in the *System Requirements* guide.

If you use an IPv6 address, use a fully qualified address that includes square brackets around the address, and a zero (0) between colons where there are no other numbers. For example, use [fe80:0:0:0:213:72ff:fe3c:21bf] instead of fe80::213:72ff:fe3c:21bf.

**Note:** If you are installing Sterling Integrator with an IPv6 address, comment the Host Name mapping to IPv4 address and retain the mapping to IPv6 address in the host file located in the /etc/sysconfig/networking/profiles/default/hosts directory.

**Caution:** You must install using a host name, not an IPv6 address, otherwise the Lightweight JDBC adapter and Graphical Process Modeler (GPM) will not work.

b) At the prompt Initial Port, type the initial port number for the installation. The initial port number must be the first number of a range of at least 100 port numbers.

The installation creates subsequent ports based on the initial port number. For all of the port assignments, see the *install\_dir*/install/properties/sandbox.cfg file.

15. After entering this information, click **Next**.

16. Type your system passphrase. Then type the passphrase again to confirm it. Click **Next**.

17. At the **E-Mail Information** dialog box, take the following actions:

- a) Type the administrative e-mail address to which you want system alert messages sent. Use the format *you*@*yourdomain*.
- b) Type the SMTP mail server host name that you want to use for system alert messages and other administrative notices. Use an IP address or a host name.
- 18. Click **Next**.
- 19. Select the check box to enable FIPS (Federal Information Processing Standards) mode. To disable FIPS, clear the check box.
- 20. Click **Next**.
- 21. Select the radio button for the database that you want to use (Oracle, Microsoft SQL Server 2005, or DB2), and click **Next**.

Clustering is not supported for Sterling Integrator systems that use the MySQL database, even though it is a prompted option.

- 22. At the **Select all options that apply to this installation** dialog box, take the following actions:
	- a) Do not select the upgrade-related check box.
	- b) Do not select the cluster-related check box. You must select this check box for node 2 and higher of the cluster.

Do not click **Next**.

23. At the **Apply database schema automatically?** check box, decide whether to automatically or manually apply database definition language (DDL) statements:

For more information about this option, refer to *Applying Database Definition Language (DDL) Statements*.

• To automatically apply DDL statements, select the check box (the default value).

If you do not choose to manually apply DDL statements, the installation automatically applies both the DDL statements and the resources.

• To manually apply DDL statements, clear the check box.

If you manually create the database schema, you will have to run the installation command again after manually creating the schema. You will manually create the database schema using the sql files in the *install\_dir*/install/repository/scripts directory. For more information, refer to the utilities configuration documentation.

The application of DDL statements should be done in the same order when you select the check box at the Apply database schema automatically? prompt. You can find this order by referring to an installation log file of an installation where the check box was selected at the Apply database schema automatically? prompt.

Apply the DDL statements manually and restart the installation procedure in a new installation directory. You can delete the installation directory created earlier. Clear the check box at the Apply database schema automatically? prompt. The installation process will continue and complete without any errors. The installation process will validate the database with a Sterling Integrator tool called DBVerify and warn you if there are issues, and will exit the installation.

Do not click **Next**. You will click **Next** after the next step.

24. Select the **Verbose install?** check box to generate an installation log for debugging information. The events that occur during the installation are recorded in the InstallSI.log file. By default, **the Verbose install?** check box is not selected.

Click **Next**.

- 25. Configure your database by typing the following information:
	- a) Database user name
	- b) Database password (and confirmation)
	- c) Database catalog name
	- d) Database host name

In Oracle, do not use an IP v6 address for the host name.

- e) Database port
- f) (Oracle and Microsoft SQL Server 2005 only) Absolute path and file name for one JDBC driver file
- g) (DB2 only) Absolute paths and file names for two JDBC driver files

Use the Type-4 JDBC driver. This type of driver converts JDBC calls into the network protocol used directly by DB2, allowing a direct call from Sterling Integrator to the DB2 server.

h) (Oracle only) Select the check box to select the data type to use for caching. Select either the default BLOB (binary large object) columns data type or the Long Raw data type.

You can significantly improve performance by enabling the cache on the BLOB data object in Oracle. For more information, refer to the Sterling Integrator documentation for slow performance in Oracle.

After entering this information, click **Next**.

- 26. The **Confirm Database Information** screen appears. It includes all of the database details and the complete path to the installation jar file. To change any information, click the **Back** button and make the changes. Click **Next** after reviewing this information.
- 27. The **Install Actions** screen appears, showing actions that will be performed during the installation. The checkboxes are automatically selected for the actions **Verify Operating System is supported**, **Verify the selected JDK is supported**, **Install Components**, **Save install files**, and **Clean Up Files**. You cannot clear them.

Select the appropriate JDK. By default, the 64-bit JDK is selected.

If you want to create a desktop icon for launching Sterling Integrator, select the appropriate check box on the **Install Actions** screen. By default, the check box is not selected.

Click **Next**.

The **Installation Progress** screen appears. You can click the **Show Details** button to confirm your installation information before starting the installation.

28. Click **Install** to start the installation.

The **Installation Progress** screen shows the general progress of the installation through different stages (as shown earlier on the **Install Actions** screen). For more information about these stages, click the **Show Details** button.

For more detailed information about the installation, refer to the *install dir/PreInstallSI.log file.* If the installation stops, check the PreInstallSI.log file for details. For more information, refer to *Troubleshooting: UNIX or Linux* .

29. The installation completes automatically. When the installation is finished, the system displays a dialog box with the message Installation Wizard completed. Please see the installation guide for next steps. Click **OK** to close this message.

Also, when you click the **Show Details** button, the message BUILD SUCCESSFUL appears in the **Output** box. Click **Exit** to close the installation dialog box.

Installation information is in the following files:

- ant.install.log (in the *install dir* directory)
- InstallSI.log (in the *install\_dir*/install directory)

30. Install each subsequent node, from node 2 onwards. The installation passphrase must be the same across all nodes.

• If you are installing nodes on separate machines, enter the same information that you entered for node 1, with the following exceptions:

At the This installation is for a cluster node 2 or higher prompt, type true.

• If you are installing multiple nodes on the same machine, enter the same information that you entered for node 1, with the following exceptions:

- Use a different installation directory for each node.

- Use an initial port number that is 100 port numbers higher or lower than the initial port number on other nodes. Each node will be configured on a different port range.

- At the This installation is for a cluster node 2 or higher prompt, type true.

The installation proceeds. After all the nodes are installed, proceed to the next step.

- 31. If you install multiple nodes on the same machine or use different base ports for node 2 onward, do the following:
	- a) Go to the *install\_dir*/install/properties directory of node 1.
	- b) Access the values of the multicastBasePort property in the noapp.properties\_platform\_ifcresources\_ext file and the mcast\_port property in the jgroups\_cluster.properties file.
	- c) Go to the *install\_dir*/install/properties directory of each node (from node 2 onward).
	- d) Change the multicastBasePort property in the noapp.properties\_platform\_ifcresources\_ext.in file to the value of the multicastBasePort property in the noapp.properties\_platform\_ifcresources\_ext file in the node 1 installation.
	- e) Change the mcast port property in the jgroups cluster.properties.in file to the value of the mcast\_port property in the jgroups\_cluster.properties file in the node 1 installation.
	- f) (IPv6 only) For all nodes, change mcast\_property from 239.255.166.17 to FFFF:239.255.166.17.
	- g) (IPv6 only) In the sandbox.cfg file, add HOST\_ADDR=<IPv6\_hostname>.
	- h) After changing these properties, run the ./*install\_dir*/install/bin/setupfiles.sh command for node 2 onward.
- 32. On each node, starting with node 1, run the command ./startCluster.sh *nodeNumber* from the *install dir/install/bin directory where <i>nodeNumber* is the sequential number assigned to each node starting with 1.

For example, use the following commands on the first two nodes:

#### **Node 1**

./startCluster.sh 1

When the cluster environment is configured, you will get the following message:

```
BUILD SUCCESSFUL
Total time nn minutes nn seconds
Done with ant script
Running setupfiles
```
You can proceed to node 2 after the command line prompt appears.

#### **Node 2**

- 1. ./startCluster.sh 2
- 2. Enter the passphrase.

When the cluster environment is configured, you will get the message Deployment to application server successful.

**Note:** You should run the startCluster.sh command only after you install Sterling Integrator. You should not run startCluster.sh when you restart a Sterling Integrator instance. However, if you have installed a patch or a hot-fix, refer to *Custom Configurations* to start the cluster without updating the database settings.

33. Once the cluster configuration is complete, go to the install\_dir/install/bin directory for each node and issue the following command:

./run.sh

When prompted, enter the passphrase that you entered earlier.

If you enter the wrong passphrase, Sterling Integrator exits with the error Error '1' starting SI. To resume the installation, run the ./run.sh command again.

The final startup processes run, concluding with the following messages:

Open your Web browser to http://*host:port*/dashboard

where *host:port* is the IP address and port number where Sterling Integrator resides on your system.

Depending on system load, it may take several minutes for the UI to be ready.

Make a note of the URL address so that you can access Sterling Integrator later.

The system returns you to a UNIX/Linux prompt.

To make a dynamic addition of new nodes to the cluster, install new nodes to the cluster as described above and configure the servers for the cluster.

## <span id="page-34-0"></span>**Creating the Silent Installation File (UNIX or Linux)**

A manually edited silent installation file must contain the entries marked as required in the following table. When you are finished editing the file, record its name and location. You will use this information during the installation.

If possible, use a silent installation file from an interactive installation as an example for your silent installation file. Also, use the antinstall-config.xml file in SCIInstallWizard.jar to check the names and default values for the entries.

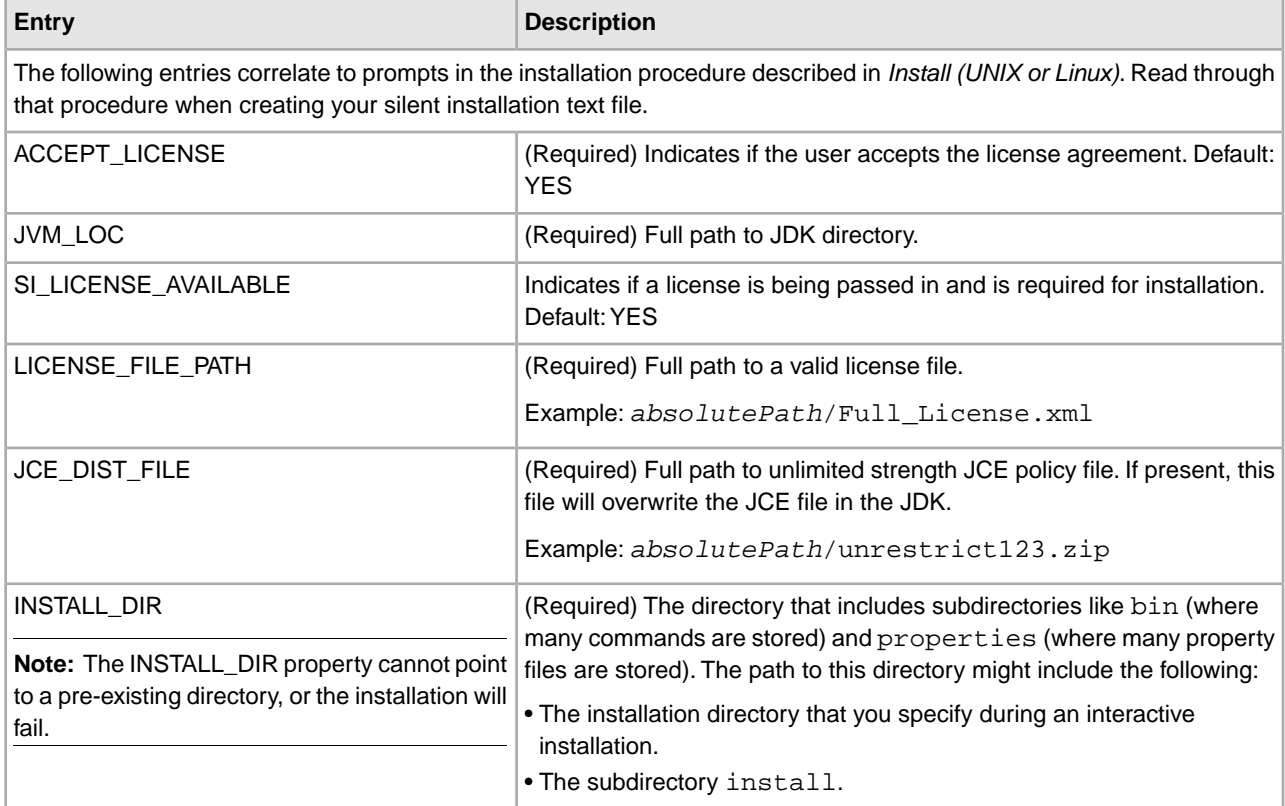

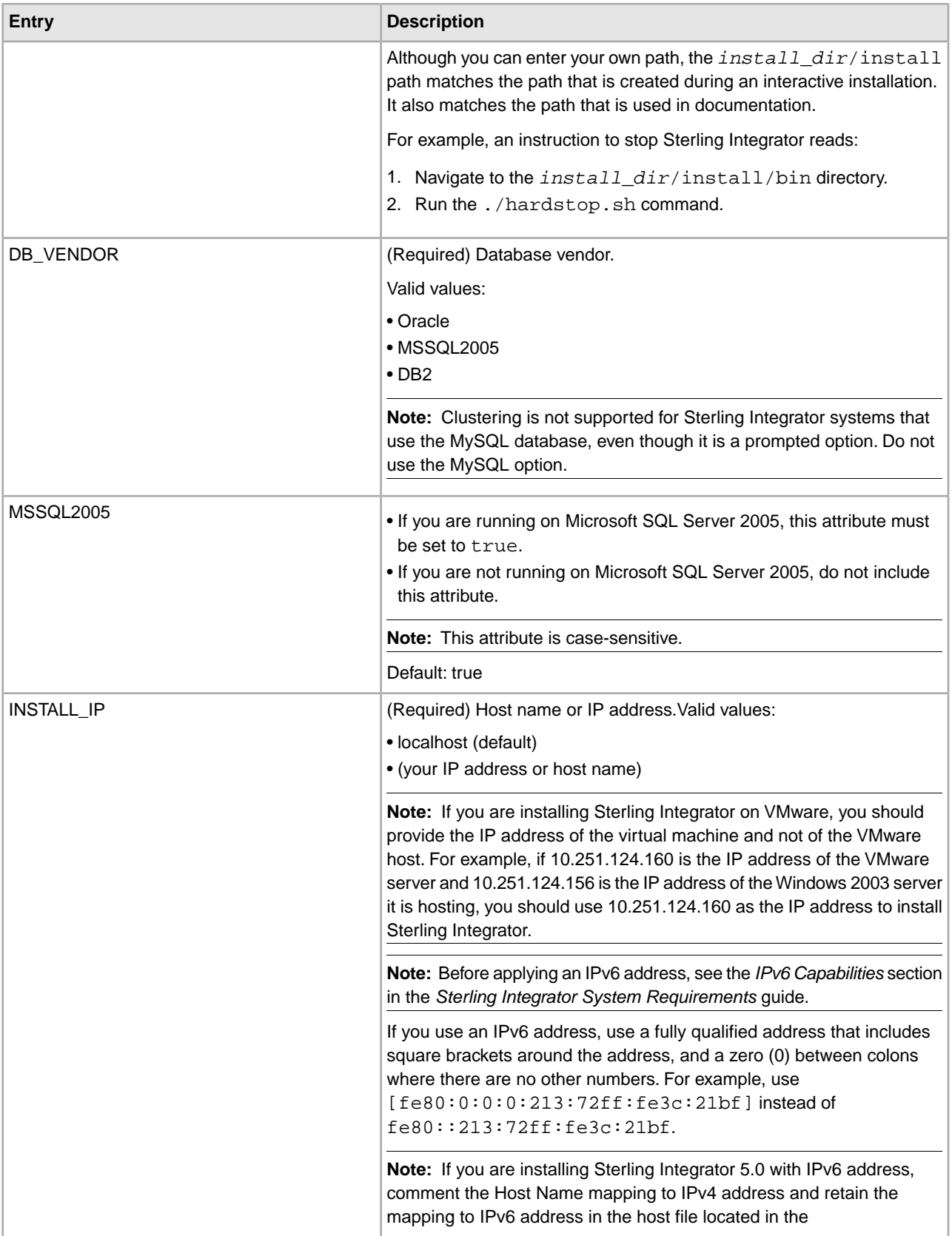
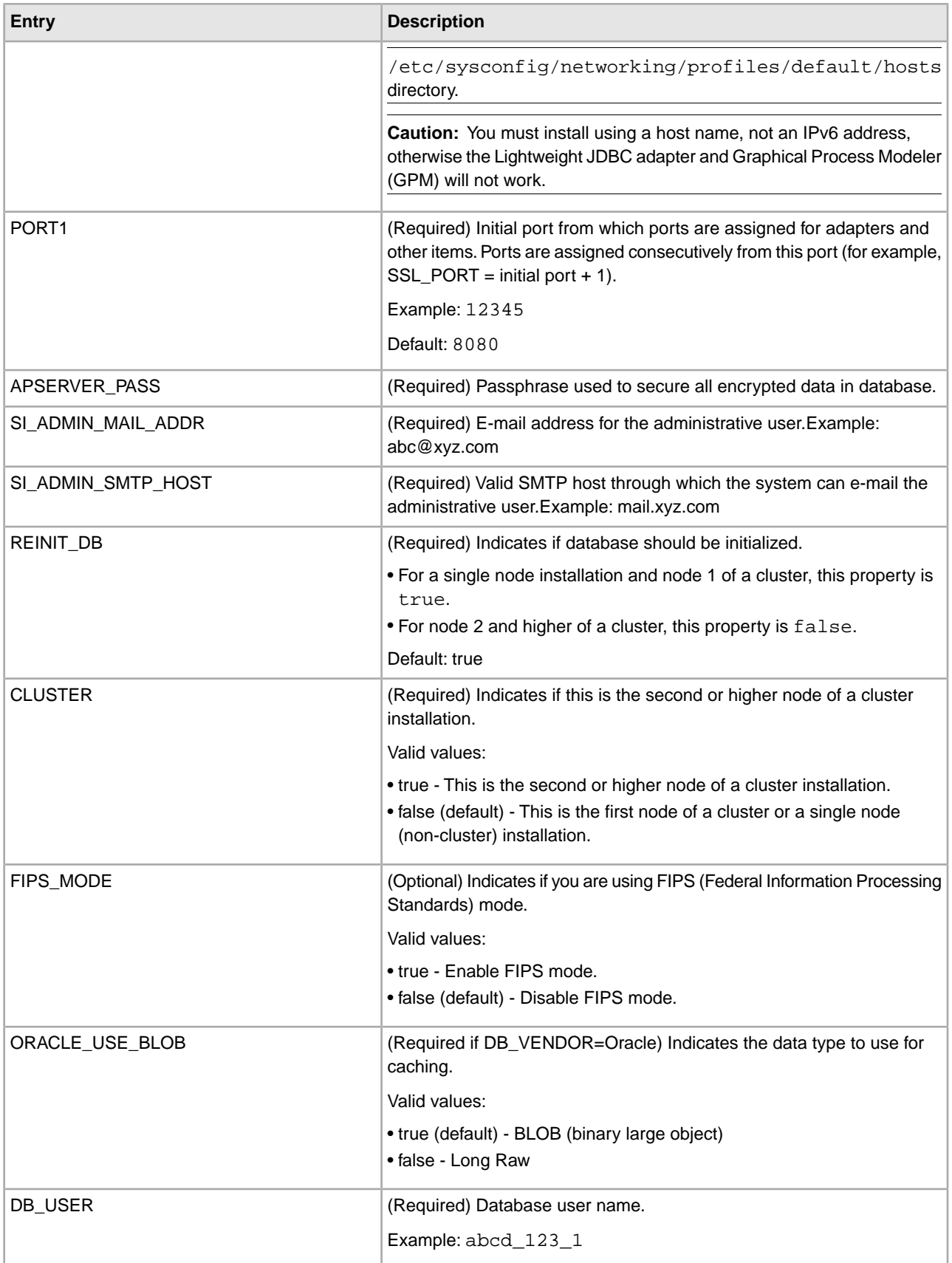

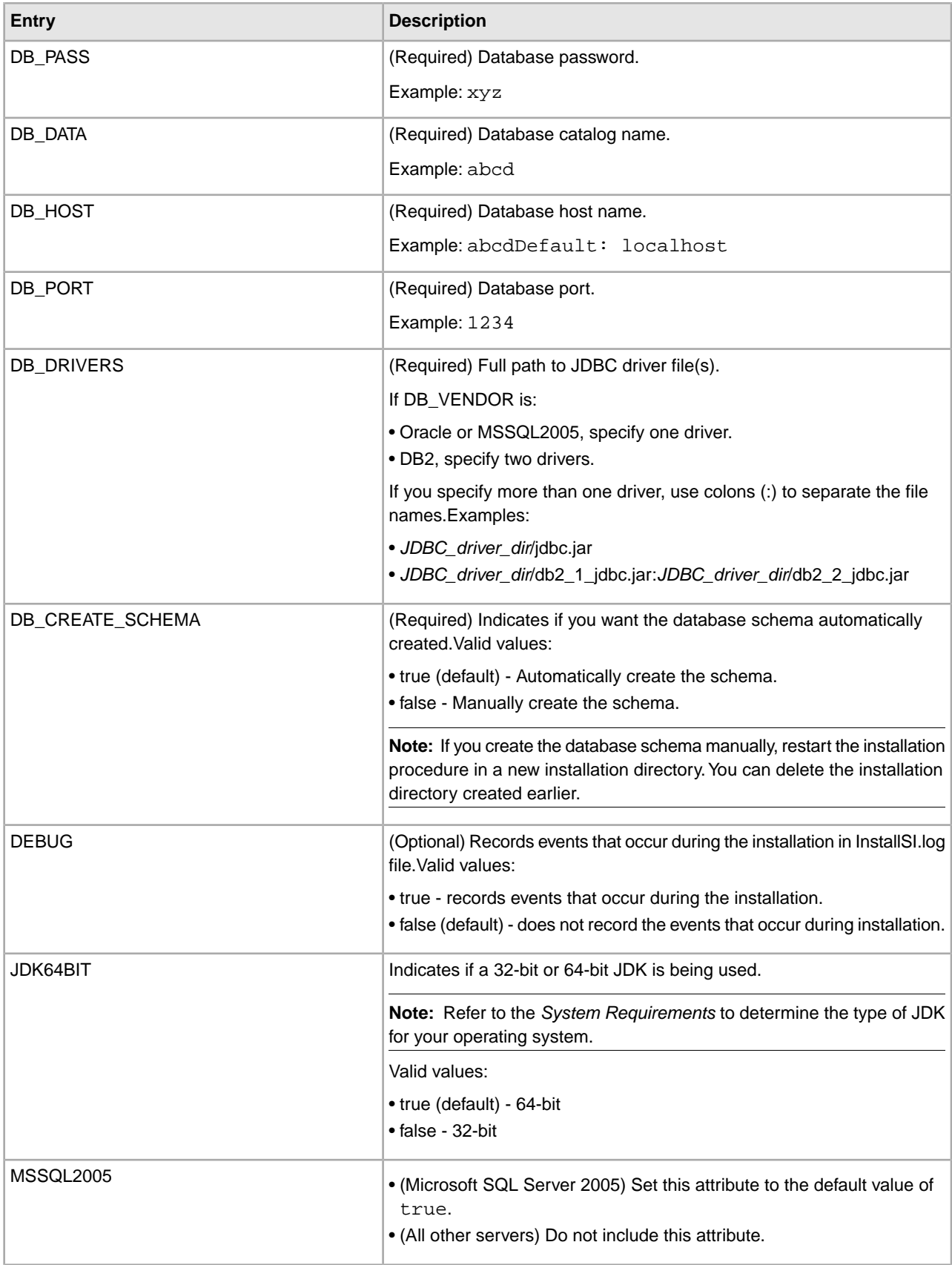

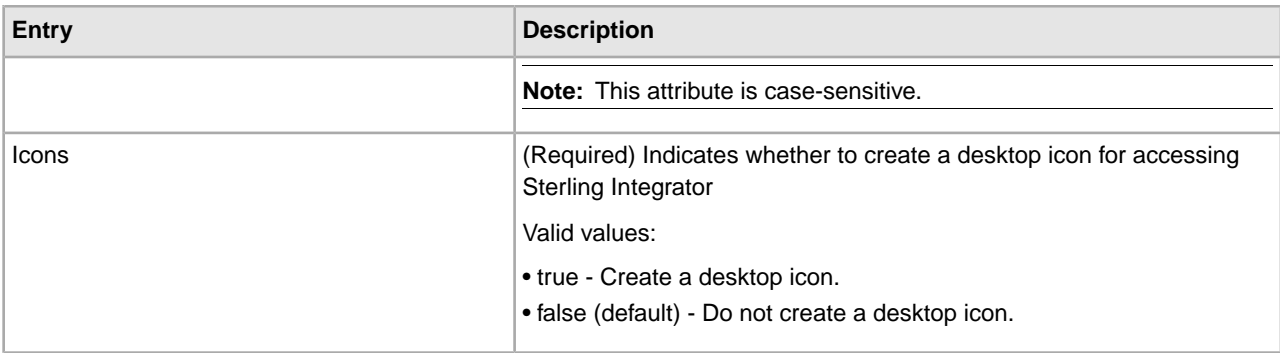

The following entries do not directly correlate to prompts in the installation procedure described in *Install (UNIX or Linux)*. Use these entries to customize or document your installation.

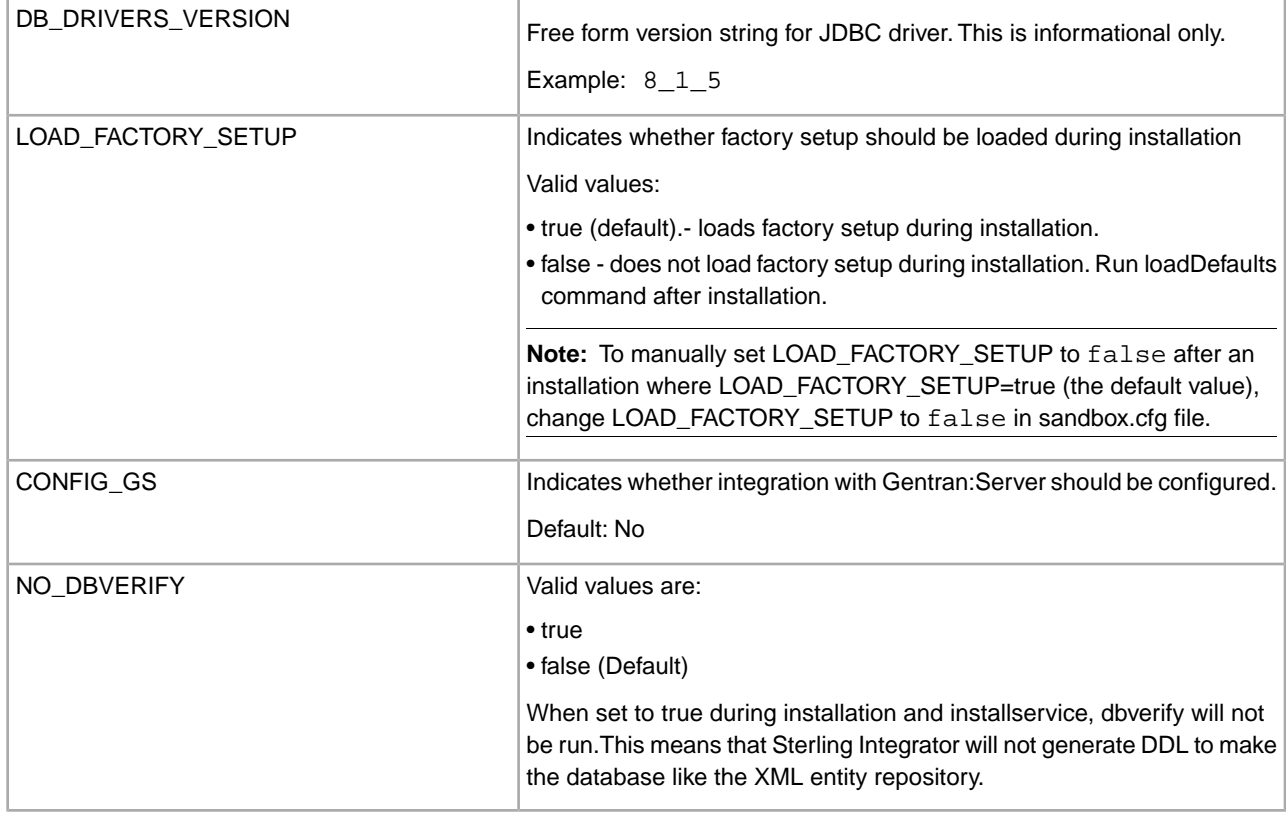

## **Installing with a Manually Edited Silent Installation File (UNIX or Linux)**

Installing a Sterling Integrator cluster is similar to a single node Sterling Integrator installation, with the following restrictions:

- All nodes must use the same database.
- All nodes must use the same passphrase.
- All nodes must use the same operating system.
- When installing nodes on different machines, the initial port numbers must be the same.

**Note:** Installing nodes on different machines helps you take more advantage of the reliability, availability and scalability features of clustering, including failover.

- When installing nodes on the same machine, you must install nodes 2 and higher in different directories. Each initial port number must be at least 100 higher or lower than other initial port numbers.
- You must install the nodes sequentially, one at a time, starting with the first node.
- After installing all nodes, you must start the nodes sequentially, one at a time, starting with the first node.

To run a cluster, you need to get a valid Sterling Integrator license for multiple IP addresses of all the nodes where Sterling Integrator will be installed and configured as a cluster.

**Note:** Clustering is not supported for Sterling Integrator systems that use the MySQL database, even though it is a prompted option.

**Note:** If you encounter problems or errors during installation, see *Troubleshooting: UNIX or Linux*.

To install Sterling Integrator, refer to your preinstallation checklist and follow the steps below:

1. From the Sterling Integrator installation CD (or from another location), copy SI.jar to a UNIX/Linux directory.

If you are using FTP to copy the files, verify that your session is set to binary mode.

- 2. Set up your silent installation file, using the guidelines in *Creating the Silent Installation File*. Record the location of your silent installation file.
- 3. Change to your working directory.
- 4. To ensure that the installation directory has the proper permissions set, type the following command:

chmod -R a-s *install\_dir\_parent*

where *install dir parent* is the parent directory of the installation directory that you create during the installation.

These permissions are valid for your user login for this session and future sessions until you manually change them.

5. To install Sterling Integrator on node 1 of the cluster, type the following command:

/*absolutePath*/bin/java -jar /*absolutePath*/SI.jar -f /*absolutePath*/*SilentInstallFile*

which includes paths to the JDK, the  $SI$ . jar file, and the silent installation file (note the  $-I$  parameter)

**Note:** The directory path to  $SI$ . jar cannot include any spaces. On Linux, do not use any soft/symbolic links in the path to the jar file; make sure that you specify the full path to the jar file.

The installation starts. You can follow the progress of your installation on screen.

- 6. When the installation of node 1 is finished, the system displays the following message: Installation has completed successfully.
- 7. Install each subsequent node, from node 2 onwards.

If you are installing nodes on separate machines, enter the same information in the silent installation file that you entered for node 1, with the following exceptions:

- Set REINIT\_DB=false. This prevents the database from being re-initialized.
- Set CLUSTER=true.

If you are installing multiple nodes on the same machine, enter the same information in the silent installation file that you entered for node 1, with the following exceptions:

• Set REINIT\_DB=false. This prevents the database from being re-initialized.

- Set CLUSTER=true.
- Use a different installation directory for each node (the INSTALL\_DIR property).
- Use an initial port number that is 100 port numbers higher or lower than the initial port number on other nodes (the PORT1 property). Each node will be configured on a different port range.

After all the nodes are installed, proceed to the next step.

8. To start the installation of nodes 2 and higher of the cluster, type the following command:

```
/absolutePath/bin/java -jar
 /absolutePath/SI.jar
 -f /absolutePath/SilentInstallFile -cluster
```
which includes paths to the JDK, the  $ST \cdot jar$  file, and the silent installation file (note the  $-F$  parameter)

**Note:** The directory path to  $SI$ , jar cannot include any spaces. On Linux, do not use any soft/symbolic links in the path to the jar file; make sure that you specify the full path to the jar file.

The installation starts. You can follow the progress of your installation on screen.

- 9. If you install multiple nodes on the same machine or use different base ports for node 2 onward, do the following:
	- a) Go to the *install\_dir*/install/properties directory of node 1.
	- b) Access the values of the multicastBasePort property in the noapp.properties\_platform\_ifcresources\_ext file and the mcast\_port property in the jgroups\_cluster.properties file.
	- c) Go to the *install\_dir*/install/properties directory of each node (from node 2 onward).
	- d) Change the multicastBasePort property in the noapp.properties\_platform\_ifcresources\_ext.in file to the value of the multicastBasePort property in the noapp.properties\_platform\_ifcresources\_ext file in the node 1 installation.
	- e) Change the mcast\_port property in the jgroups\_cluster.properties.in file to the value of the mcast\_port property in the jgroups\_cluster.properties file in the node 1 installation.
	- f) (IPv6 only) For all nodes, change mcast property from 239.255.166.17 to FFFF: 239.255.166.17.
	- g) (IPv6 only) In the sandbox.cfg file, add HOST\_ADDR=<IPv6\_hostname>.
	- h) After changing these properties, run the *install\_dir*/install/bin/setupfiles.cmd command for node 2 onward.
- 10. On each node, starting with node 1, run the command ./startCluster.sh *nodeNumber* from the *install\_dir*/install/bin directory where *nodeNumber* is the sequential number assigned to each node starting with 1. For example, on the first two nodes, you would run the following commands:

#### **Node 1**

./startCluster.sh 1

When the cluster environment is configured, you will get the message BUILD SUCCESSFUL.

#### **Node 2**

- 1. ./startCluster.sh 2
- 2. Enter the passphrase.

When the cluster environment is configured, you will get the message Deployment to application server successful.

**Note:** You should run the startCluster.sh command only after you install Sterling Integrator. You should not run the startCluster.sh command when you restart a Sterling Integrator instance. However, if you have installed a patch or a hot-fix, refer to *Custom Configurations* to start the cluster without updating the database settings.

11. Once the cluster configuration is complete, go to the *install\_dir*/install/bin directory for each node and run the following command:

./run.sh

When prompted, enter the passphrase that you entered earlier.

If you enter the wrong passphrase, Sterling Integrator exits with the message Error '1' starting SI. To resume the installation, run the ./run.sh command again.

The final startup processes run, concluding with the following messages:

Open your Web browser to [URL]

Depending on system load, it may take several minutes for the UI to be ready.

Make a note of the URL address so that you can access Sterling Integrator later.

The system returns you to a UNIX/Linux prompt.

To make a dynamic addition of new nodes to the cluster, install new nodes to the cluster as described above and configure the servers for the cluster.

# **Validate the Installation**

## **UNIX or Linux Cluster Environment Verification**

This section explains the verification process for the cluster environment.

- Verify the following properties:
	- The property CLUSTER=true is included in *install\_dir*/install/properties/sandbox.cfg.
	- The cluster property in centralops.properties and noapp.properties is true and the clustered\_env property in ui.properties is set to true
- Using the System Troubleshooter, you can verify the cluster environment by viewing the following information for each node:
	- a) Queue information
	- b) JNDI Tree for each node
	- c) Host, state, status, adapters, and memory usage information
	- d) Perimeter Server
	- e) Shows adapter status for each node with a dropdown box listing all nodes in cluster
- Select **Operations** > **System** > **Troubleshooter** to display all the cluster nodes, ops URL, node URL, the status of the node and which node holds the token.
- You can track errors and exceptions in the system by selecting **Operations** > **System** > **Logs**. In a clustered environment, the logs are provided for each node. A dropdown list shows all the nodes. By selecting the node, the logs corresponding to the nodes are displayed. You can see each log item in this page for each node after all nodes start.
- The Activity Monitor UI provides the status of running business process and scheduled services. Using this feature, you can monitor all service activities including the node on which each activity is executing.
- To display the current threads that are running on specific node, select **Operations** > **System** > **Troubleshooter**, and then select the Threads for a node.

## **Stopping the Cluster (UNIX or Linux)**

**Caution:** Running the softstop.sh command in a multiple node (clustered) environment will suspend all scheduled business processes. You should run the hardstop.sh command when stopping individual nodes of a cluster.

You can stop a cluster by performing one of the following:

- Run the command ./hardstop.sh from each node. This does a kill -9.
- Run the command ./softstop.sh from each node. All schedules running on the node are suspended. This does a regular cleanup and shutdown of all components.
- Run the command ./softstop.sh all. Stops the whole cluster.
- Shut down the whole cluster by selecting **Operations** > **System** > **Troubleshooter**, and then clicking the **Stop the System** link.
- Shut down specific nodes by selecting **Operations** > **System** > **Troubleshooter**, and then clicking the **shutdown** link.

## **Stopping Sterling Integrator - Softstop (UNIX or Linux)**

A soft stop halts Sterling Integrator after all business processes finish running.

**Caution:** Running the ./softstop.sh command in a multiple node (clustered) environment will suspend all scheduled business processes. You should perform a hard stop when stopping individual nodes of a cluster. See *Stopping Sterling Integrator - Hardstop (UNIX or Linux)* for instructions.

To perform a soft stop of Sterling Integrator in a UNIX or Linux environment:

- From Sterling Integrator:
	- a) Open Sterling Integrator.
	- b) From the Administration Menu, select **Operations** > **System** > **Troubleshooter**.
	- c) Click **Stop the System** and wait for shutdown to complete.
- From the UNIX/Linux command line:
	- a) Change the directory to *install\_dir*/install/bin.
	- b) Run the following command: ./softstop.sh
	- c) When prompted, enter your passphrase.

## **Stopping Sterling Integrator - Hardstop (UNIX or Linux)**

A hard stop halts Sterling Integrator without waiting for business processes to finish.

**Caution:** Performing a hard stop could result in loss of data in unfinished processes.

To perform a hard stop of Sterling Integrator in a UNIX or Linux environment:

- 1. From the UNIX command line, change the directory to *install\_dir*/install/bin.
- 2. Run the following command: ./hardstop.sh.

## **Starting the Cluster (UNIX or Linux)**

Start the cluster in a UNIX or Linux environment by running the following command on each node, starting with node 1.

startWindowsService.cmd

For Node 2 and higher, enter:

startWindowsService.cmd

If you need to release all the locks in a cluster and both nodes are down, use the restart parameter for node 1:

For Node 1, enter:

startWindowsService.cmd restart.

For Nodes 2 and higher, enter:

startWindowsService.cmd

**Note:** To run a cluster, you need to get a valid Sterling Integrator license for multiple IP address of all the nodes where Sterling Integrator will be installed and configured as a cluster.

• For Node 1, run the following command:

./run.sh

Or, if you need to release all the locks in a cluster and both nodes are down, run the following command to use the restart parameter for node 1

./run.sh restart

• For Node 2 and higher, run the following command:

./run.sh

# **Post Installation Configuration**

## **Postinstallation in a UNIX or Linux Cluster Environment**

After installing Sterling Integrator, you should complete the following tasks:

- *Configuring Property Files*
- *Performing Initial Administrative Setups in Sterling Integrator*
- *Installing Services (UNIX/Linux)*
- *Configuring Customer Overrides File when you have a Firewall between Nodes*
- *Starting Sterling Integrator (UNIX or Linux)*
- *Downloading Sterling Integrator Tools*
- *Stopping Sterling Integrator (UNIX/Linux)*

## **Downloading Sterling Integrator Tools**

Sterling Integrator includes tools that run on a desktop or personal computer. After you install, start, and access Sterling Integrator, you can install the following tools by downloading them from within Sterling Integrator. For more information about a tool, refer to the documentation for that tool.

**Note:** MESA Developer Studio and Reporting Services are optional features that are purchased separately from Sterling Integrator. These optional features each require a separate license in addition to your license for Sterling Integrator.

- Map Editor and associated standards
- Graphical Process Modeler
- Web Template Designer
- (If licensed) MESA Developer Studio plug-ins, including:
- MESA Developer Studio Software Development Kit (SDK)
- MESA Developer Studio Skin Editor
- (If licensed) Reporting Services, which requires MESA Developer Studio if you want to use the plug-ins to create fact models and custom reports.

Conflicting IP addresses can cause problems when you download a desktop tool.

## **Configuring Property Files (UNIX or Linux)**

Property files contain properties that control the operation of Sterling Integrator. For example, the REINIT\_DB property in the sandbox.cfg property file controls whether or not a database is initialized when you install Sterling Integrator.

By modifying the values of these properties, you can customize Sterling Integrator to suit your business and technical needs. Most property files are in the *install\_dir*/install/properties directory.

After installing Sterling Integrator, most property and script files do not need any further configuration for basic operation of the system. However, if you want to customize any specific operations—for example, setting a different logging level—you will need to edit (and in some cases, create) certain property or .xml files.

Before changing any property files, refer to the *Working with Property Files* documentation for general information about how to work with property files. Also, the property files reference documentation has information about specific properties.

Areas where you might need to make specific property file changes after an installation include (but are not limited to) the following areas:

- LDAP user authentication
- Prevention of cross-site script vulnerabilities
- Logging configuration
- Process-specific property file settings
- Securing the Interop Servlet

**Note:** If you are upgrading from a prior release, see the *Sterling Integrator Upgrade Guide* that applies to your implementation before continuing with the setup of Sterling Integrator. Changes may have been made to the properties files since the previous release, so you must read the *Upgrade Guide* for information about how these changes impact your system.

## **Configuring a Shared File System as Document Storage (UNIX or Linux)**

In a cluster, the default document storage is database, so that all of the nodes in the cluster have line of sight to the documents to access and process the documents. However, using the database for document storage has performance implications over using the file system for document storage.

To use the file system as document storage in a cluster, the file system needs to be a shared/mounted/clustered file system with all nodes having line of sight to the file system. Have your system administrator set up the shared/mounted/clustered file system.

For each node, follow this procedure to configure a shared file system in a cluster:

- 1. Go to the *install\_dir*/install/properties directory.
- 2. Change the document\_dir property in jdbc.properties.in to point to the shared file system directory configured to store the documents.
- 3. Run the ./setupfiles.sh command in the *install\_dir*/install/bin directory.
- 4. Restart Sterling Integrator (all nodes).

This configures a shared file system directory as document storage.

## **Services and Adapters Associated with Node 1 in a Cluster**

The following service and adapters are associated with node 1 in the cluster:

- Schedule
- FileSystem
- CmdLine
- CDServerAdapter
- CDAdapter
- CDRequesterAdapter
- CEUServerAdapter
- HttpServerAdapter
- B2B\_HTTP\_COMMUNICATIONS\_ADAPTER
- HTTP\_COMMUNICATIONS\_ADAPTER
- HTTPClientAdapter
- FTPClientAdapter
- FTPServerAdapter
- SFTPClientAdapter

The following services have storage set to the database:

- HttpServerAdapter
- CEUServerExtractServiceType
- CDSERVER\_ADAPTER

The default storage of all workflows is set to the database.

## **Configuring Customer Overrides File with a Firewall between Nodes (UNIX or Linux)**

If you have configured a firewall between nodes that blocks ports outside of the port range assigned to Sterling Integrator, perform the following task on all nodes:

- 1. Navigate to the *install\_dir*/install/properties directory and locate (or create, if necessary) the customer\_overrides.properties file.
- 2. Open the customer\_overrides.properties file using a text editor.
- 3. Add the following properties:

```
noapp.jnp_host=
```
<host\_name>noapp.jnprmiport=<port\_number\_1>noapp.jnprmiport2=<port\_number\_2>noapp.useSocketFactories=truenoapp.jndirmiport=<port\_number\_3>ops.jnp\_host= <host\_name>ops.jnprmiport=<port\_number\_1>ops.useSocketFactories=trueops.jndirmiport=<port\_number\_2>ops.jnprmiport2=<port\_number\_3>

This increases the number of threads used by the system.

- 4. Save and close the customer\_overrides.properties file.
- 5. Stop Sterling Integrator and restart it to apply the changes.

# **Installation Maintenance**

#### **Patches and Hot-Fixes (Cluster)**

Patches contain cumulative fixes for a specific version of Sterling Integrator. Because each patch contains the fixes from previous patches, you only need to install the most recent patch.

Note: During patch installation, the dbVerify utility compares the list of standard indexes with those present in the database and drops the custom indexes. You should recreate the custom indexes after the patch installation is complete.

All nodes in a cluster must be patched to the same level. You should stop all nodes in the cluster before installing a patch and then install the patch on each node.

It is possible, in some cases, to apply patches to nodes while others are still processing. However, a patch containing any of the following requires the entire cluster to be down:

- Critical cluster functionality
- Engine-related changes
- Changes to the database

Attempting to apply patches while part of the cluster is running should only be done with the advice of Sterling Commerce Customer Support.

#### **Determine If You Need to Apply a Maintenance Patch**

To help you determine which patch to use, the files are named using the following naming convention:

si\_<*release number*>\_build\_<*build number*>.jar

Information about a patch is located in a PDF file with a similar name. The naming convention for PDF files containing information about a particular patch is:

si\_<*release number*>\_build\_info.pdf

Both the .jar and the .pdf files are available on the Sterling Commerce Support on Demand Web site, at . You should periodically check the web site to verify that you have the most recent patch.

**Note:** The patch installation may use one or more patch property override files. These files will be named *propertyFile\_patch*.properties. Do not alter these files. Additionally, property changes made directly in .properties or .properties.in files may be overridden during the patch installation. Properties overridden using the customer overrides.properties file are not affected.

**Note:** If you edited any of the cdinterop files, you must back them up before applying the patch. The cdinterop files do not have initialization (\*.in) files. After applying the patch, use the backup version of the files in your patched installation. These files include the following files:

- cdinterop-proxy-records.properties
- cdinterop-spoe-auth.properties
- cdinterop-spoe-policy.properties
- cdinterop-user-records.properties

### **Preserving Custom Changes During Updates**

You can preserve your custom changes to system resources (like workflow definitions and maps) when you update your system. During updates, the system can identify when you make a custom change versus when the system makes a change through an upgrade or patch.

When a patch, installation or upgrade is performed, a baseline record of system resources is created. This baseline is not affected by any subsequent customer changes. When another patch is installed, the resources in this baseline are compared to the resources in the existing system. If a baseline and existing resource are not the same, it means that the existing resource was customized and is not overwritten by the patch.

During an update, the baseline is updated with new system resource information, but not with custom changes to resources.

A report shows what has changed in the system that customer-specific changes did not permit to get set as defaults. This report is used in conjunction with the user interface to verify that customer overrides are not getting overwritten by the patch.

The report includes the following resource types:

- Workflow definitions
- Maps
- Schema
- Template

## **Apply a critical fix pack (stopping one node at a time)**

To apply a fix pack, where the you stop one node at a time:

**Caution:** Only use this update method if there are no database changes in the fix pack. Check the release notes for each fix pack for this information.

- 1. Starting with node 1, navigate to /*install\_dir*/install/bin/.
- 2. Stop the node.
- 3. After the processes stop, enter the following command ./InstallServices.sh fixpack\_dir/fixpackFilename.jar.
- 4. Navigate to /*install\_dir*/install/properties.
- 5. Open the sandbox.cfg file and change REINT\_DB as follows:
	- For node 1, REINT\_DB=True
	- For node 2 or higher, REINT\_DB=False, this prvents the database updates from repeating during the fix pack installation on each node.
- 6. Configure the node in the cluster, enter ./startCluster.sh nodeNumber false.
- 7. Repeat steps 1 to 6 for each node.

## **Applying a critical fix pack (stopping the whole cluster)**

You will need to install the patch on each node in the cluster. To apply a critical fix pack, where the entire cluster needs to be down:

- 1. Stop the cluster.
- 2. Navigate to /*install\_dir*/install/bin.
- 3. Enter the following command for each node, starting with node 1: ./InstallServices.sh fixpack\_dir/fixpackFilename.jar .
- 4. Open the sandbox.cfg file and change REINT\_DB as follows:
	- For node 1, REINT\_DB=True
	- For node 2 or higher, REINT\_DB=False, this prevents the database updates from repeating during the fix pack installation on each node.
- 5. Configure the node in the cluster, enter ./startCluster.sh nodeNumber false
- 6. Start the cluster.

## **Applying a critical fix pack (stopping the whole cluster, starting one node at a time)**

You must install the fix pack on each node in the cluster. To apply a critical fix pack, where the entire cluster must be down:

- 1. Stop the entire cluster.
- 2. Starting with node 1, do the following for each node:
	- 1. Navigate to /*install\_dir*/install/bin.
	- 2. Enter the following command for each node, starting with node 1: . /InstallServices.sh fixpack\_dir/fixpackFilename.jar
	- 3. Open the sandbox.cfg file and change REINT\_DB as follows:
		- For node 1, REINT\_DB=True
		- For node 2 or higher, REINT DB=False, this prvents the database updates from repeating during the fix pack installation on each node.
	- 4. Configure the node in the cluster, enter ./startCluster.sh nodeNumber false.

## **Installing a Hot-Fix (UNIX or Linux)**

After you install Sterling Integrator, you may need to install a hot-fix. A hot-fix is one or more fixes applied to a specific existing patch.

**Note:** Before performing this task, refer to *Preserving Custom Changes During Updates*.

Before you can install a hot-fix developed for your company, you must have completed the following:

- Received the case ID number from Sterling Commerce Customer Support
- Created a full backup of Sterling Integrator
- Created a full backup of your database

To install a hot-fix on a UNIX or Linux system:

- 1. Log in to the computer that you are installing the hot-fix on.
- 2. If the database password was encrypted, decrypt the password.

For more information, refer to *Decrypting Database Passwords (UNIX/LInux)*.

**Note:** In a clustered environment, apply the hot-fix to node 1 first, and then to the subsequent nodes: node 2, node 3, etc. For node 1, REINIT\_DB is true in *install\_dir*/install/properties/sandbox.cfg. For subsequent nodes, REINIT\_DB is false, which prevents database updates from repeating on each nodes hot-fix installation.

- 3. At the command line, type ftp theworld.stercomm.com.
- 4. Type your user name and password. If you do not know your user name and password, contact Sterling Commerce Customer Support.
- 5. Type bin and press **Enter** to select Binary as your transfer mode.
- 6. At the FTP prompt, type the command get *ccaseid*.jar, where *ccaseid* includes the ID number you received from Customer Support.

For example, c*123*.jar, where *123* is the ID number.

You can place the file in any directory for which you have write permission.

- 7. Shut down Sterling Integrator.
- 8. Change to the *install\_dir*/install/bin directory.
- 9. Run the following command to install the hot-fix:

./InstallService.sh *absolutePath/ccaseid*.jar

You may need to complete this step twice depending on the patch. Read the output from the InstallService.sh script carefully to see if you need to complete this step twice.

10. If you decrypted the database password in step 2, re-encrypt the password.

For more information, refer to *Encrypting Database Passwords (UNIX/Linux)*.

- 11. Restart Sterling Integrator.
- 12. In the *install dir/install/bin directory, run./dump\_info.sh to verify that the hot-fix was* successfully installed.
- 13. (Cluster environments only) After installing the hot-fix, run the ./startCluster.sh *nodeNumber* false command to configure the node to a cluster node.

For example, if a node was node 2 before the hot-fix, run the ./startCluster.sh 2 false command.

**Note:** Ensure that you run the ./startCluster.sh nodenumber false command to prevent configuration changes that may affect the system. Refer to *Custom Configurations* before configuring the cluster environment.

14. Run the ./run.sh command in the *install\_dir*/install/bin directory to start the server.

#### **Hot-Fix Package Delivery Method**

The hot-fix package delivery method has changed effective Sterling Integrator, Release 5.0 Build 5006 onwards. The hot-fix package will be delivered as a jar file that contains only the files that were modified. However, the installation procedure for a hot-fix remains the same.

The following list describes the features of the new hot-fix package model:

- Modified components are packaged as an installable file (jar).
- The hot-fix version is maintained in the hotfix.properties file. It does not update the SI\_VERSION table.
- Run the ./dumpinfo.sh command to display the hot-fix version. You can also verify the hot-fix version on the Sterling Integrator Support user interface page.
- The size of the hot-fix package is small.
- The hot-fix must be installed on the same build version that was used to build it. For example, if a test system is on Sterling Integrator, Release 5.0 Build 5006 and the hot-fix is built for 5006, it can be installed on that test system. However, if the production system is on Sterling Integrator, Release 5.0 Build 5005, you must apply Sterling Integrator, Release 5.0 Build 5006 prior to applying the hot-fix.
- You can locate the hot-fix read me file in the Sterling Integrator root (*install\_dir*) directory. For example, *install\_dir*/hotfix\_readme.txt.
- If you have Sterling File Gateway installed in your environment, the hot-fix for Sterling File Gateway is installed automatically.

#### **DB Checksum Tool**

A checksum is a simple redundancy check used to detect errors in data. In Sterling Integrator, a verification process is used to compare the checksum between the existing default resource and the resource added after applying a patch or upgrading. The DB Checksum tool, a resource difference tool generates a granular report of the changes in the system that was not permitted to be set as defaults.

The DB Checksum tool generates the difference in resource checksum between the default resource and the latest system resource from the database.

#### **Performing a Checksum with the DB Checksum Tool**

To run the DB Checksum tool:

- 1. Navigate to the *install\_dir*/bin directory.
- 2. Run the following command:

```
./db_checksum_tool.sh [-d] [-i] [1 \mid 2 \mid 3 \mid 4 \mid 5]] [-r] [wfd | map | schema |
sii | template]] [-o <output file>] [-g] [-h]
```
where:

-d is the mode to dump the difference of resource checksum between the default resource and latest system resource.

- -i is the resource type integer (optional).
- 1 is WFD
- 2 is MAP
- 3 is SCHEMA
- $\cdot$  4 is SII
- 5 is TEMPLATE
- -r is the resource name (optional).For example, wfd, map, schema, sii, or template.
- -o is the file name to output all the messages (optional).
- -g is the file name that lists all the ignored resources (optional).
- -h is the help screen.
- 3. The DB Checksum tool performs the relevant checksum operation based on the command options and generates the output message.

## **Configure Non-English Environment in Windows**

### **Configuring Sterling Integrator for a Non-English Environment**

You can install Sterling Integrator in an English or a non-English environment.

By modifying a few system settings, you can then configure Sterling Integrator for your locale.

This chapter also explains how to install, load the factory defaults, and check the import mode of the Sterling Integrator language packs.

#### **Language Settings**

Language settings for Java applications involve both character sets and encoding:

- A character set is a set of characters (letters, numbers, and symbols such as  $\#$ ,  $\$$ , and  $\&$ ) that are recognized by computer hardware and software.
- An encoding is a representation of data in a particular character set. An encoding set is a group of encodings.

For information about basic and extended encoding sets, see .

The default encoding for Sterling Integrator is 8-bit Unicode Transformation Format (UTF-8).

Sterling Integrator provides two property files that contain supported encoding sets. These properties files reside in the *install\_dir*/install/properties directory.

- encodings.properties Contains the default encoding set used in the Sterling Integratorinterface.
- encodings\_large.properties Contains all supported encoding sets.

The default encoding set in Sterling Integrator includes the following encodings:

- UTF-8
- IS0-8859-1
- ISO-8859-5
- US-ASCII
- ISO\_8859-1
- EUC-JP

• UTF-16

• ISO-2022-JP

You are not limited to the encodings in the encoding.properties file. Sterling Integrator enables you to configure the encodings properties files to expand the number of encodings you can use.

### **Installing the Language Pack (UNIX/Linux)**

Before installing the language pack be sure that you have successfully installed Sterling Integrator.

To install Sterling Integrator language pack:

- 1. Insert the language CD into your CD-ROM drive.
- 2. Navigate to the directory that is appropriate for your operating system.
	- If you are using AIX, open the AIX directory.
	- If you are using HP-UX, open the HP directory.
	- If you are using Solaris, open the Sun directory.
	- If you are using Red Hat Linux, open the Linux directory.
	- If you are using SUSE Linux, open the Linux directory.
- 3. Enter ./setup.bin.

#### **Load the Language Pack Translations**

Prior to loading the Language Pack factory defaults, be sure that you have successfully completed all instructions in the database chapter.

To load the language pack translation with custom localization literals:

1. Run the LocalizedStringReconciler tool in the IMPORT mode from the /*install\_dir*/install/bin directory. Enter: ./ant.sh -f localizedstringreconciler.xml import -Dsrc=/*install\_dir*/database/FactorySetup/XMLS This tool first inserts the value specified in the

<*from\_language*>\_<*from\_country*>\_ycplocalizedstrings\_<*to\_language*>\_<*to\_country*>.properties file present in the /*install\_dir*/database/FactorySetup/XMLS/<*language*>\_<*country*> directory into the database.

The basefilename refers to the file present in the /database/FactorySetup/XMLS directory, for which the translations are to be imported into the database.

2. Verify that your locale settings such as currency, time format, and date are correct.

#### **Configuring Encodings for Sterling Integrator**

To configure your encoding set:

1. Stop Sterling Integrator and wait for shutdown to complete.

- 2. Change to the *install\_dir*/install/properties directory.
- 3. Open the encodings\_large.properties file. Select the encodings you want to add to the encodings.properties file.
- 4. Open the encodings.properties.in file.
- 5. At the end of the encodings.properties.in file, add the encodings you selected from the encodings\_large.properties file. When adding encodings from one file to the other, first copy the encodings as they appear in the encodings large.properties file. After adding the new encodings, ensure that the index numbers are consecutive. If the index numbers are not consecutive, change the index number or numbers as needed. For example, encoding 54 cannot follow encoding 6. In this example, change encoding54 to encoding7.

The first name in the definition (before the comma) is the name that will appear in the Sterling Integrator user interface. You can change this name to make it more descriptive. For example:

 $encoding4 = 819,1S088591$ 

may be changed to

encoding4 = WesternEurope, ISO8859 1

ISO8859\_1 is the Java canonical name and should not be changed.

6. Update the first line in the encodings.properties.in file (numberof). Change numberof to the number of encodings added to the file. For example, if the current value is number of  $= 6$  and you add 5 new encodings, the new value is number of  $= 11$ .

numberof indicates the total number of encodings located in the file. You must update numberof to ensure that the encodings you added will be visible in the user interface.

- 7. Change to the *install\_dir*/install/bin directory.
- 8. Run the setupfiles.sh script.
- 9. Start Sterling Integrator.

#### **Configuring Locales**

Sterling Integrator runs in any locale that Java supports. If you want to run Sterling Integrator in a non-default locale, then configure your environment to the specific locale you want to use.

**Note:** To configure your operating system as a non-English environment, consult your operating system's documentation.

To determine and set your locale in a UNIX/Linux environment:

- 1. Enter locale -a. A list of locales is displayed.
- 2. Enter export LANG <*locale*>.

where <*locale*> is a language from the list in the previous step

3. Enter export LC\_ALL <*locale*>.

**Note:** Some UNIX shells require the setenv command instead of the export command.

**Example to set the locale to Japanese (on Solaris)**

export LANG ja\_JP export LC\_ALL ja\_JP

## **Loading the Sterling Integrator Language Pack Factory Defaults**

To load the language-specific factory defaults run the loadDefaults.sh script available in the *install\_dir*/install/bin directory and pass the locale-specific installer file. For example:

./loadDefaults.sh *install\_dir*/install/database/FactorySetup/install/ <*language*>\_<*country*>\_locale\_installer.xml

The default locale that is shipped with the CD is ja\_JP.

# **Perimeter Server Installation**

#### **Perimeter Server Overview**

A perimeter server is an optional software tool for communications management that can be installed in a demilitarized zone (DMZ), which is a computer host or small network inserted as a neutral zone between a company's private network and the outside public network.

The perimeter server manages the communications flow between outer layers of your network and the TCP-based transport adapters. A perimeter server can solve problems with network congestion, security, and scalability, especially in high-volume, Internet-gateway environments. A perimeter server requires a corresponding perimeter client.

#### **Perimeter Server Guidelines**

The Sterling Integrator installation program installs a perimeter client and a local mode server. The local mode server is useful for testing purposes or in environments that do not require a secure solution. However, if you require high-volume, secure connections, you must install a perimeter server in a remote zone, either a more secure or less secure network than your integration server.

When you install a perimeter server, use these guidelines:

- Licensing for a perimeter server is determined by the licensing restrictions on the corresponding B2B adapters in Sterling Integrator.
- Each perimeter server is limited to two TCP/IP addresses: internal interface and external interface. Internal interface is the TCP/IP address that the perimeter server uses to communicate with Sterling Integrator. External interface is the TCP/IP address that the perimeter server uses to communicate with trading partners.

To use additional TCP/IP addresses, install additional perimeter servers.

- You may have multiple perimeter servers installed on the same computer interacting with one instance of Sterling Integrator. To install a perimeter server on a computer with an existing instance, install the new perimeter server in a different installation directory.
- The combination of internal TCP/IP address and port must be unique for all perimeter servers installed on one computer.
- If a perimeter server is installed using the wildcard address, then all ports must be unique.
- If a perimeter server is installed using the wildcard address, then its port is not available for use by adapters that use the server or any other perimeter server on that computer.
- The internal and external interface may use the same TCP/IP address. However, the port used by the perimeter server is not available to the adapters that use the server.

#### **Perimeter Server Security Vulnerabilities**

When Sterling Integrator is deployed with a remote perimeter server in a more secure network zone, there is a security vulnerability. An intruder may compromise the host where the proxy resides, and take over the persistent connection to the perimeter server residing in the more secure zone. If this happens, the perimeter server will relay all the intruder's network requests past the firewall into this internal zone.

To prevent an intrusion, limit the activities the remote perimeter server can perform on behalf of the proxy to specifically those activities that the proxy needs to do for its operation.

Control these limitations by using a configuration residing in the secure network zone with the remote perimeter server, inaccessible by the proxy that could become compromised.

## **Installing a Perimeter Server in a Less Secure Network in a UNIX or Linux Environment**

To install a perimeter server in a UNIX or Linux environment:

- 1. Copy the ps\_4400.jar installation files from the installation CD (or from another location) to a UNIX/Linux directory. If you are using FTP to copy the file, make sure your session is set to binary mode.
- 2. To begin the installation, type the absolute path to the following .jar file:

/*absolutePath*/bin/java -jar /*install\_dir*/install/packages/ps\_4400.jar –interactive

**Note:** You can install perimeter server either in silent mode or in interactive mode. The default installation mode is silent. In the silent mode, you should specify the details in a silent file, whereas in the interactive mode, you should enter the value each time a prompt appears. Append the install command with the –interactive flag to install through the interactive mode.

The program verifies the operating system, required patch level, and the location and version of the JDK.

- 3. Enter the full path name of the installation directory.
- 4. If there is an existing installation in the directory you specify, you can update it using the same settings. Answer the question:

There is an existing install at that location, update it while keeping existing settings?

If yes, the installation will proceed without additional entries.

**Note:** If you want to change any of the settings, you must use a new directory, or delete the old installation before performing the new installation. You cannot overwrite an existing installation, and you cannot use an existing directory that does not contain a valid installation. The existing installation must be Sterling Integrator 5.0 or later.

5. Confirm that the installation directory is correct.

The program verifies the amount of available disk space.

6. Answer the question:

Is this server in a less secure network than the integration server?

Yes

7. Answer the question:

Will this server need to operate on specific network interfaces?

If yes, the program returns a list of the available network interfaces available on your host. Select the interfaces for the server to use.

- 8. Enter the TCP/IP address or DNS name for the internal interface to use to communicate with the integration server (Sterling Integrator). Press **Enter** to use a wildcard for this address.
- 9. Verify the TCP/IP address or DNS name for the internal interface.
- 10. Enter the TCP/IP address or DNS name for the external interface to use to communicate with trading partners. Press **Enter** to use a wildcard for this address.
- 11. Verify the TCP/IP address or DNS name for the external interface.
- 12. Enter the port that the perimeter server will listen on for the connection from integration server (Sterling Integrator). The port number must be higher than 1024.

#### 13. Verify the port.

When the perimeter server is installed, the following message is displayed:

Installation of Perimeter Service is finished

- 14. Change to the installation directory.
- 15. Enter ./startPSService.sh to start the perimeter server.

### **Installing a Perimeter Server in a More Secure Network in a UNIX or Linux Environment**

To install a perimeter server in a UNIX or Linux environment:

- 1. Copy the ps\_4400.jar installation file from the installation CD (or from another location) to a UNIX/Linux directory. If you are using FTP to copy the file, make sure your session is set to binary mode. The jar file is located in the /*install\_dir*/packages directory after a successful installation.
- 2. To begin the installation, type the absolute path to the following jar file:

```
/absolutePath/bin/java -jar /install_dir/install/packages/ps_4400.jar
–interactive
```
**Note:** You can install perimeter server either in silent mode or in interactive mode. The default installation mode is silent. In the silent mode, you should specify the details in a silent file, whereas in the interactive mode, you should enter the value each time a prompt appears. Append the install command with the –interactive flag to install through the interactive mode.

The program verifies the operating system, required patch level, and the location and version of the JDK.

3. Enter the full path name of the installation directory.

4. If there is an existing installation in the directory you specify, you can update it using the same settings. Answer the question:

There is an existing install at that location, update it while keeping existing settings?

If yes, the installation will proceed without additional entries.

**Note:** If you want to change any of the settings, you must use a new directory, or delete the old installation before performing the new installation. You cannot overwrite an existing installation, and you cannot use an existing directory that does not contain a valid installation. The existing installation must be Sterling Integrator 5.0 or later.

- 5. Confirm that the installation directory is correct. The program verifies the amount of available disk space.
- 6. Answer the question:

```
Is this server in a less secure network than the integration server?
```
No

For more information about making the perimeter more secure, refer to *Reducing Perimeter Server Security Vulnerabilities*.

7. Answer the question:

Will this server need to operate on specific network interfaces?

If yes, the program returns a list of the available network interfaces available on your host. Select the interfaces for the server to use.

The program verifies the amount of available disk space.

- 8. Enter the TCP/IP address or DNS name that the integration server (Sterling Integrator) will listen on for the connection from this server.
- 9. Verify the TCP/IP address or DNS name.
- 10. Enter the port that the integration server (Sterling Integrator) will listen on for the connection from this server. The port number must be higher than 1024.
- 11. Enter the local port that the perimeter server will use for the connection to the integration server (Sterling Integrator). The port number must be higher than 1024, except specify a port of zero if you want the operating system to select any unused port.
- 12. Verify the port. When the perimeter server is installed, the following message is displayed:

Installation of Perimeter Service is finished

- 13. Change to the installation directory.
- 14. Enter ./startPSService.sh to start the perimeter server.

#### **Installing an External Perimeter Server in Silent Mode**

Use the following instructions to install an external perimeter server in silent mode from a command line, using a manually edited silent installation file. Make sure you have set up your silent installation file.

The perimeter server can be installed on the same machine where you have installed Sterling Integrator or on a separate machine. It is recommended to install a perimeter server on a separate machine.

#### **Creating the Silent Installation File**

A manually edited silent installation file must contain the entries marked as required in the following table. When you are finished editing the file, record its name and location. You will use this information during the installation.

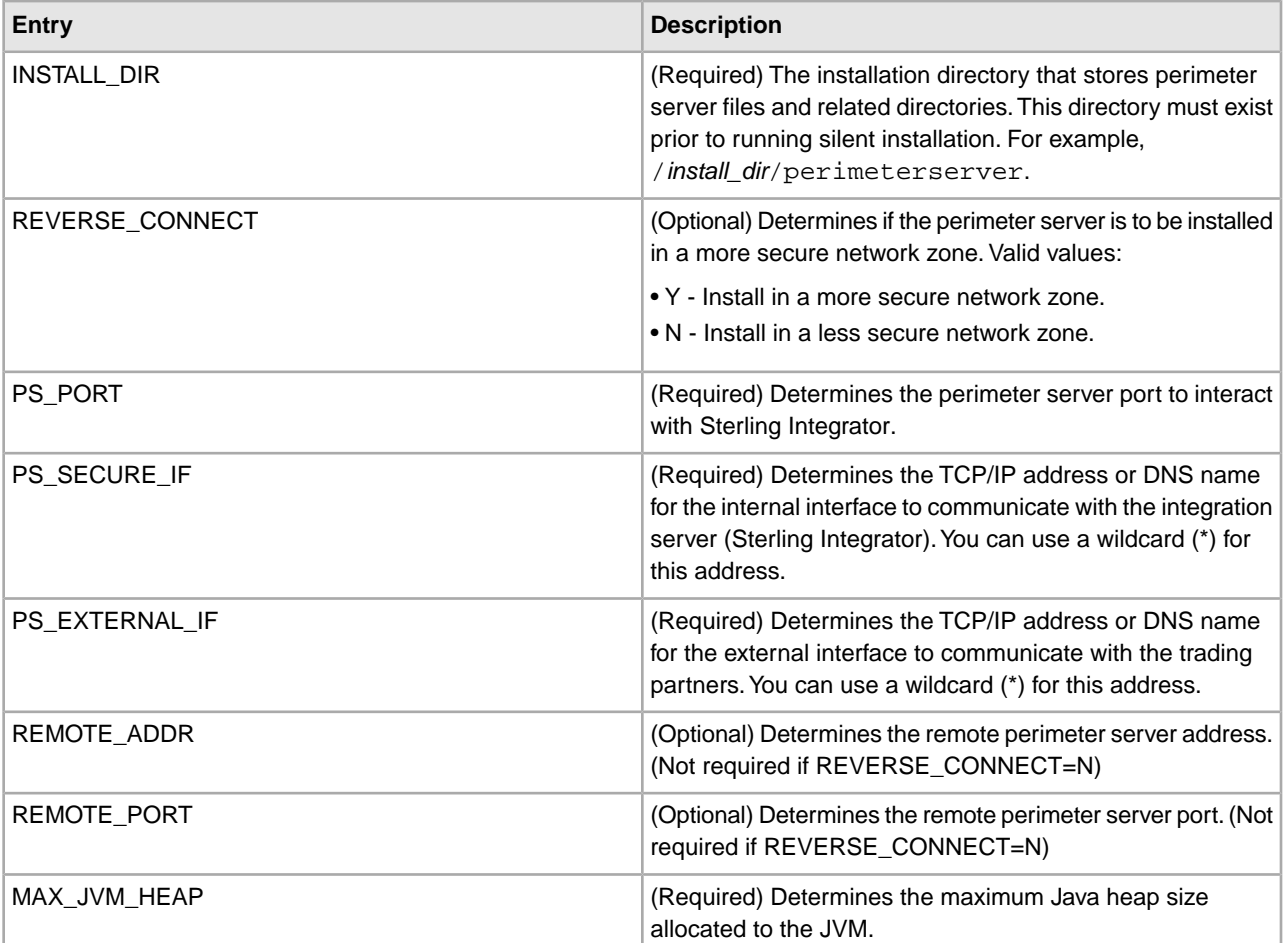

Following is an example of the perimeter server silent installation file contents:

```
INSTALL_DIR=/install_dir/perimeterserver 
REVERSE_CONNECT=N 
PS_PORT=48000 
PS_SECURE_IF=*
PS_EXTERNAL_IF=* 
MAX_JVM_HEAP=512
```
#### **Installing a Perimeter Server with a Silent Installation File (UNIX or Linux)**

To install an external perimeter server in silent mode:

- 1. Copy the ps\_4400. jar installation file from the installation CD (or from another location) to a UNIX/LInux directory. If you are using FTP to copy the file, make sure your session is set to binary mode.
- 2. Setup your silent installation file, using the guidelines in *Creating the Silent Installation File*. Record the location of the silent installation file.
- 3. To begin the installation, type the following command:

/*absolutePath*/bin/java -jar /*install\_dir*/install/packages/ps\_4400.jar -f silent.txt

which includes path to the JDK, the perimeter server . jar file, and the silent installation file (note the -f parameter)

The program verifies the operating system, required patch level, and the location and version of the JDK.

If you want to change any of the settings, you must use a new directory, or delete the old installation before performing the new installation. You cannot overwrite an existing installation, and you cannot use an existing directory that does not contain a valid installation. The existing installation must be Sterling Integrator 5.0 or later.

When the perimeter server is installed, the following message is displayed:

Installation of Perimeter Service is finished

- 4. Change to the installation directory.
- 5. Enter ./startupPs.sh to start the perimeter server.

### **Installing Patches in a Perimeter Server UNIX or Linux Environment**

Remote perimeter servers are not automatically updated by a service pack or patch. You must reinstall the perimeter server using the new perimeter server installation file supplied with the service pack or patch.

To update a remote perimeter server in UNIX or Linux:

- 1. Update your installation of Sterling Integrator with the latest maintenance patch. Obtain the maintenance patch file from the Sterling Commerce Support on Demand web site, at . These patches have a name that identifies a build number. For example, si\_50\_build\_5002.jar. For more information, refer to the maintenance patch documentation.
- 2. Locate your perimeter server patch file in the *install\_dir*/install/packages directory of your installation of Sterling Integrator. For maintenance patches, obtain the file from the Sterling Commerce Support on Demand Web site, at https://support.sterlingcommerce.com. These patch files have a name that identifies a version number. For example, ps\_2006.jar.
- 3. Copy the file to the home directory or base directory on the remote server.
- 4. Stop the perimeter server using the ./stopPs.sh command.
- 5. To begin the installation, type the following command:

```
/absolutePath/bin/java -jar filename.jar -interactive
```
**Note:** You can install perimeter server either in silent mode or in interactive mode. The default installation mode is silent. In the silent mode, you should specify the details in a silent file, whereas in the interactive mode, you should enter the value each time a prompt appears. Append the install command with the –interactive flag to install through the interactive mode.

*absolutePath* is the directory name where the Java version is installed.

The program verifies the operating system, required patch level, and the location and version of the JDK.

- 6. Type the full path to the installation directory. If you do not want to change any settings for your perimeter server, specify the same directory where the remote perimeter server was originally installed.
- 7. Answer the question:

```
There is an existing install at that location, update it while keeping existing
settings?
```
If yes, the installation will proceed without additional entries.

**Note:** If you want to change any of the settings, you must use a new directory, or delete the old installation before performing the new installation. You cannot overwrite an existing installation, and you cannot use an existing directory that does not contain a valid installation. The existing installation must be Sterling Integrator 5.0 or later.

When the perimeter server is installed, the following message is displayed:

Installation of Perimeter Service is finished

- 8. Change to the installation directory.
- 9. Type ./startupPs.sh to start the perimeter server.

#### **Granting Permissions for Specific Activities By a Perimeter Server**

To configure permissions:

- 1. Install a remote perimeter server, choosing the option for a more secure network zone. Refer to the full perimeter server installation instructions, as described in *Installing a Perimeter Server in a More Secure Network in a UNIX or Linux Environment*.
- 2. At the installation prompt Is this server in a less secure network than the integration server?, select **No**, which is the option for a more secure network zone.
- 3. In the perimeter server installation directory there will be a text file named restricted.policy that must be customized. Its initial contents are:

```
// Standard extensions get all permissions by default grant codeBase
"file:${{java.ext.dirs}}/*" {permission java.security. AllPermission;};
grant {
// Grant all permissions needed for basic operation.
permission java.util.PropertyPermission "*", "read";
permission java.security.SecurityPermission "putProviderProperty.*";
permission java.io.FilePermission "-", "read,write";
permission java.io.FilePermission ".", "read";
// Needed to allow lookup of network interfaces.
permission java.net.SocketPermission "*", "resolve";
};
```
grant {

// Adjust for your local network requirements.

// Needed to connect out for the persistent connection. Do not remove this. permission java.net.SocketPermission "localhost:12002", "connect";

// For each target FTP Server that a FTP Client Adapter will connect to in passive mode.

//

// permission java.net.SocketPermission "ftphost:21", "connect"; // Control connection.

// permission java.net.SocketPermission "ftphost:lowPort-highPort", "connect"; // Passive data connections.

// For each target FTP Server that a FTP Client Adapter will connect to in active mode.

//

// permission java.net.SocketPermission "ftphost:21", "connect"; // Control connection.

// permission java.net.SocketPermission "localhost:lowPort-highPort", "listen"; // Active data port range.

// permission java.net.SocketPermission "ftphost", "accept"; // Active data connections.

// For each target HTTP Server that an HTTP Client Adapter will connect to. //

// permission java.net.SocketPermission "htttphost:443", "connect";

// For each target C:D snode that the C:D Server Adapter will connect to.

//

// permission java.net.SocketPermission "snode:1364", "connect"

};

4. Edit this file to add permission lines for each back-end server that you intend to allow the proxy to access. There are commented out examples for each type of server.

The first two grant sections are required for correct perimeter server operation. Do not modify these sections. The following example grants permission to a target FTP Server:

**Note:** In the example, servers are configured to listen on the following ports: 33001 (for FTP), 33002 (for HTTP), and 1364 (for C:D). These port numbers can be edited.

// To restrict or permit the required Host/Server to communicate with the PS, update the "ftphost/ htttphost/snode" with

that of the Server IP and provide the appropriate PORT number where the Server will listen. //

// For each target FTP Server

// permission java.net.SocketPermission "10.117.15.87:33001", "connect"; // Control connection.

// permission java.net.SocketPermission "10.117.15.87:lowPort-highPort", "connect"; // Passive data connections.

// 10.117.15.87 indicates IP of the FTP Server for which the permission is granted by PS for communicating with client //

// For each target HTTP Server

//

// permission java.net.SocketPermission "10.117.15.87:33002", "connect";

// 10.117.15.87 indicates IP of the HTTP Server for which the permission is granted by PS for communicating with client //

// For each target C:D snode

//

// permission java.net.SocketPermission "snode:1364", "connect";

// 10.117.15.87 indicates IP of the Connect Direct Node for which the permission is granted by PS for communication //

5. Turn on restrictions. In the install directory is the perimeter server settings file: remote\_perimeter.properties.

Edit it to change the "restricted" setting to a value of true.

6. In the future, any attempt by the perimeter server to access disallowed network resources will be rejected and logged in the perimeter server log written to the perimeter server installation directory.

## **Performing DNS Lookup on Remote Perimeter Server**

By default, a perimeter server performs DNS lookup in the main server JVM. If you have limited DNS in your secure area, you can configure the remote perimeter server to look up trading partner addresses in the DMZ.

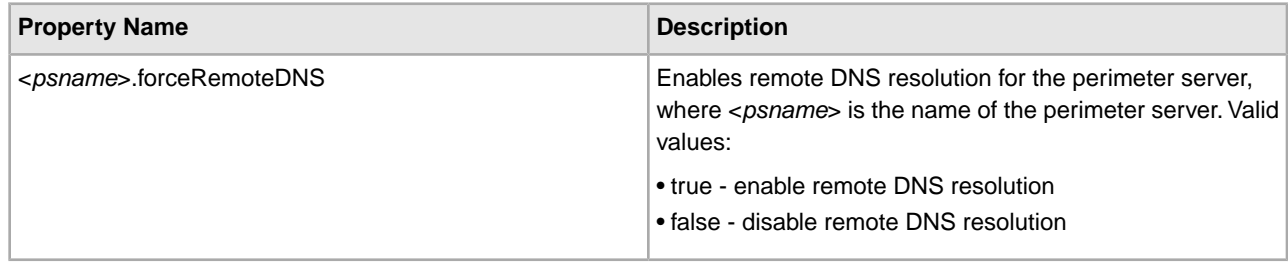

## **Starting a Perimeter Server in UNIX or Linux**

To start a perimeter server in UNIX or Linux:

- 1. Change to the *install\_dir* directory
- 2. Run the following command: ./startupPs.sh.

## **Stopping a Perimeter Server in UNIX or Linux**

To stop a perimeter server in UNIX or Linux:

- 1. Change to the *install\_dir* directory
- 2. Run the following command: ./stopPs.sh.

## **Uninstall the Software**

### **Uninstalling Sterling Integrator from a UNIX or Linux Cluster Environment**

When you uninstall Sterling Integrator, it is automatically removed from the server. Additionally, you may perform the following tasks:

- Manually remove the JDK that was installed
- Manually remove any desktop tools that were downloaded
- Free any database space in Oracle, MS SQL, or DB2 databases

To uninstall Sterling Integrator from a UNIX or Linux cluster environment, follow these steps for each node:

1. Stop Sterling Integrator and wait for shutdown to complete.

#### **Caution:**

If you begin removing files before all business processes and Sterling Integrator are stopped, you may be unable to remove Sterling Integrator successfully.

To stop Sterling Integrator, navigate to the *install\_dir*\install\bin directory and run the following command:

./hardstop.sh

2. Back up the file system and database.

This step is optional. However, by backing up the file system and database, you are ensured that Sterling Integrator is completely recoverable.

3. Remove the installation directory by entering the following command in the parent directory of your installation directory:

```
rm -rf install_dir
```
- 4. If you use an Oracle, MS SQL, or DB2 database, these remain intact even after you remove Sterling Integrator from the server. If you no longer want to reference the data, contact your database administrator about removing the unwanted tables and recovering the database space where Sterling Integrator used to reside.
- 5. (Optional) Manually remove the JDK:
- a) Navigate to the \_uninst subdirectory of your JDK installation directory.
- b) Run the command ./uninstall.sh to run the uninstaller.
- 6. After you remove Sterling Integrator from the server, you can remove Eclipse and any tools that were downloaded:
	- Map Editor and associated standards

Refer to the *Map Editor Guide* for information about removing the Map Editor.

• Graphical Process Modeler

Refer to the *Graphical Process Modeler Guide* for information about removing the Graphical Process Modeler.

• Web Template Designer

Refer to the *Web Extensions Guide* for information about removing the Web Template Designer.

• (If licensed) MESA Developer Studio plug-ins, including MESA Developer Studio Software Development Kit (SDK) and MESA Developer Studio Skin Editor

Refer to the *MESA Developer Studio* guide for information about removing MESA Developer Studio.

• (If licensed) Reporting Services, which requires MESA Developer Studio if you want to use the plug-ins to create fact models and custom reports.

Refer to the *MESA Developer Studio* guide for information about removing Reporting Services.

# **Sterling Integrator with Gentran:Server for UNIX**

### **About Gentran:Server for UNIX and Sterling Integrator**

Sterling Integrator has the ability to access information located in Gentran:Server for UNIX version 5.3 or 6.0. The following restrictions apply:

- You must be using Sterling Integrator in one of the following environments:
- UNIX
- Linux
- You must be using one of the following Gentran:Server for UNIX product levels:
- Gentran:Server for UNIX with Process Control Manager (PCM)
- Gentran:Server for UNIX with EC Workbench (ECW)
- Gentran:Server for UNIX with Advanced Data Distribution (ADD)

By configuring Sterling Integrator to run with Gentran:Server for UNIX, you can:

- View data from your Gentran trading partners.
- Start or stop Gentran:Server data managers and view which data managers are running.
- View, search, and track Gentran:Server for UNIX Life Cycle event records.

You can configure Sterling Integrator with Gentran:Server for UNIX either immediately following installation or at a later date. When you configure Sterling Integrator with Gentran:Server for UNIX, you only need to configure the features relevant to what you want to use:

- In Gentran:Server for UNIX, configure trading partners and the Gentran Life Cycle.
- In Sterling Integrator, configure tracking and operations.

### **Installing and Configuring Attunity® Data Connect**

If you want Sterling Integrator to use the trading partner information in your Gentran:Server for UNIX system, you must install and configure Attunity Data Connect. However, if you plan to convert your trading partner data from Gentran:Server for UNIX format to Sterling Integrator format, skip this section.

Attunity Data Connect is third-party software that enables you to view your Gentran trading partners' data. The Attunity Data Connect software provides JDBC access to the Gentran DISAM database fields where the trading partner information is stored.

To configure Attunity Data Connect:

- 1. Install Attunity Data Connect 3.3 or later using the installation procedures provided with the Attunity Data Connect software.
- 2. Ensure that Attunity Data Connect runs as expected.
- 3. Create a new DISAM data source and refresh the Attunity Data Connect server. For more information, see the Attunity Data Connect documentation.
- 4. Locate the following metadata description files in the *install\_dir*/tp\_import/gentran/disam\_mapping directory.
	- TP\_MAST.XML
	- TRADACOM.XML
	- ORGANIZATION.XML
	- TP\_MISC.XML
- 5. In each file listed in Step 4, replace the string \$YOUR\_DATASOURCE with the name of the data source for your Gentran:Server for UNIX system.
- 6. In each file listed in Step 4, replace the string YOUR\_GENTRAN with the path to the root directory of Gentran:Server for UNIX.
- 7. Run the Attunity Data Connect Dictionary (ADD) Editor.
- 8. Select the DISAM data source you created in step 3.
- 9. Import the metadata description files you updated in steps 5 and 6.

For information about importing XML metadata description files, see your *Attunity Data Connect* documentation.

- 10. Verify that the imported metadata description files are included in the list of tables.
- 11. Save your changes.
- 12. Exit the Attunity Data Connect Data Dictionary (ADD) Editor.

## **Configuring Sterling Integrator to Run with Gentran:Server for UNIX**

To configure Sterling Integrator to run with Gentran:Server for UNIX:

- 1. Set the Umask to 002 in Sterling Integrator.
- 2. Is Sterling Integrator installed on a different computer than Gentran:Server for UNIX?
	- If Yes, then NFS mount the \$EDI\_ROOT of Gentran:Server for UNIX onto the Sterling Integrator host.
	- If No, then continue with Step 3.
- 3. Verify that the remote shell (rsh or remsh) is working.

If you are unable to use the rsh/remsh shell and can only use the ssh shell, change the GS\_RSHELL variable, located in the sandbox.cfg file, when you configure Sterling Integrator to run with Gentran:Server for UNIX.

- 4. Change directory in Sterling Integrator to *install\_dir*/bin.
- 5. Run ./softstop.sh to stop Sterling Integrator.

**Caution:** Running softstop.sh command in a multiple node (clustered) environment will suspend all scheduled business processes. It is recommended to run the hardstop.sh command when stopping individual nodes of a cluster.
- 6. Run ./configGSUnix.sh to begin configuring Sterling Integrator to run with Gentran:Server for UNIX.
- 7. Press **Enter** to continue configuring Sterling Integrator to run with Gentran:Server for UNIX.
- 8. Do you want to configure Tracking and Ops using the Sterling Integrator interface?
	- If Yes, go to step 9.
	- If No, go to step 15.
- 9. Are you currently using Gentran Life Cycle?
	- If Yes, select the appropriate database you are using with Gentran:Server for UNIX and enter the following database information:
	- Database vendor
	- Absolute path of the JDBC drivers
	- Database user name
	- Database password
	- Database (catalog) name
	- Database host name using either the IP address or name of the computer where the database is installed
	- Database port number
	- If No, go to step 10.

10. Is Gentran:Server for UNIX installed on the same computer as Sterling Integrator?

- If Yes, enter EDI\_ROOT for the local computer, and go to step 14.
- If No, go to step 11.
- 11. Enter the host name of the computer where Gentran:Server for UNIX is installed.
- 12. Enter the EDI root where Gentran:Server for UNIX is locally mounted.
- 13. Verify the EDI root for the computer where Gentran:Server for UNIX is installed.
- 14. Indicate which version of Gentran:Server for UNIX is currently installed.
	- For version 5.3, enter 1.
	- For version 6.0, enter 2.

If you press **Enter** without making a selection, version 6.0 is selected as the default.

15. Do you want to configure Sterling Integrator so that you can view Trading Partner Administration?

- If Yes, enter the following Gentran:Server for UNIX database information:
- Absolute path for the JDBC drivers (/*attunity\_install\_dir*/java)
- Database user name
- Database password
- Host name where Attunity Data Connect is installed
- Database name
- Attunity database port
- If No, go to step 16.

16. Do you want to continue with the installation?

- If Yes, enter yes to start configuring Gentran:Server for UNIX with Sterling Integrator:
- If No, enter no to cancel the installation.

After the installation completes, the following message displays, Deployment to the application server successful.

17. Enter ./run.sh.

## **Migrating from Gentran:Server for UNIX to Sterling Integrator**

When you are migrating maps and setting up processes in Sterling Integrator from Gentran: Server for UNIX, Gentran:Server for UNIX now displays translation errors, if any, in the envelope segments and does not process the erroneous envelope segments.

Gentran:Server for UNIX 6.0 and 6.1 allowed EDI envelope segments (ISA, GS, ST, SE, GE, IEA, UNB, UNH, UNT, and UNZ) with errors to be processed successfully. This has been corrected and Gentran:Server for UNIX now issues translation errors when using X12 or EDIFACT deenvelope processes. The functional acknowledgements display the errors in the envelope segments.

**Note:** Ensure that the EDI data is corrected before starting the process.

The following examples illustrate scenarios wherein Gentran:Server for UNIX allowed successful processing of EDI segments with errors:

- <span id="page-73-0"></span>• Gentran:Server for UNIX did not display an error when the segment count in the UNT or SE segments did not reflect the correct count of segments in a transaction.
- Gentran:Server for UNIX did not display an error when the use of segment delimiters in the Map Input properties did not match the data. The user could not specify a delimiter in a map with multiple data files that used different delimiters. The user had to use the Syntax Record and specify the positions of the delimiters.

# **Troubleshooting Tips**

# **Troubleshooting: UNIX or Linux**

<span id="page-74-0"></span>The following table provides troubleshooting tips for a UNIX or Linux environment:

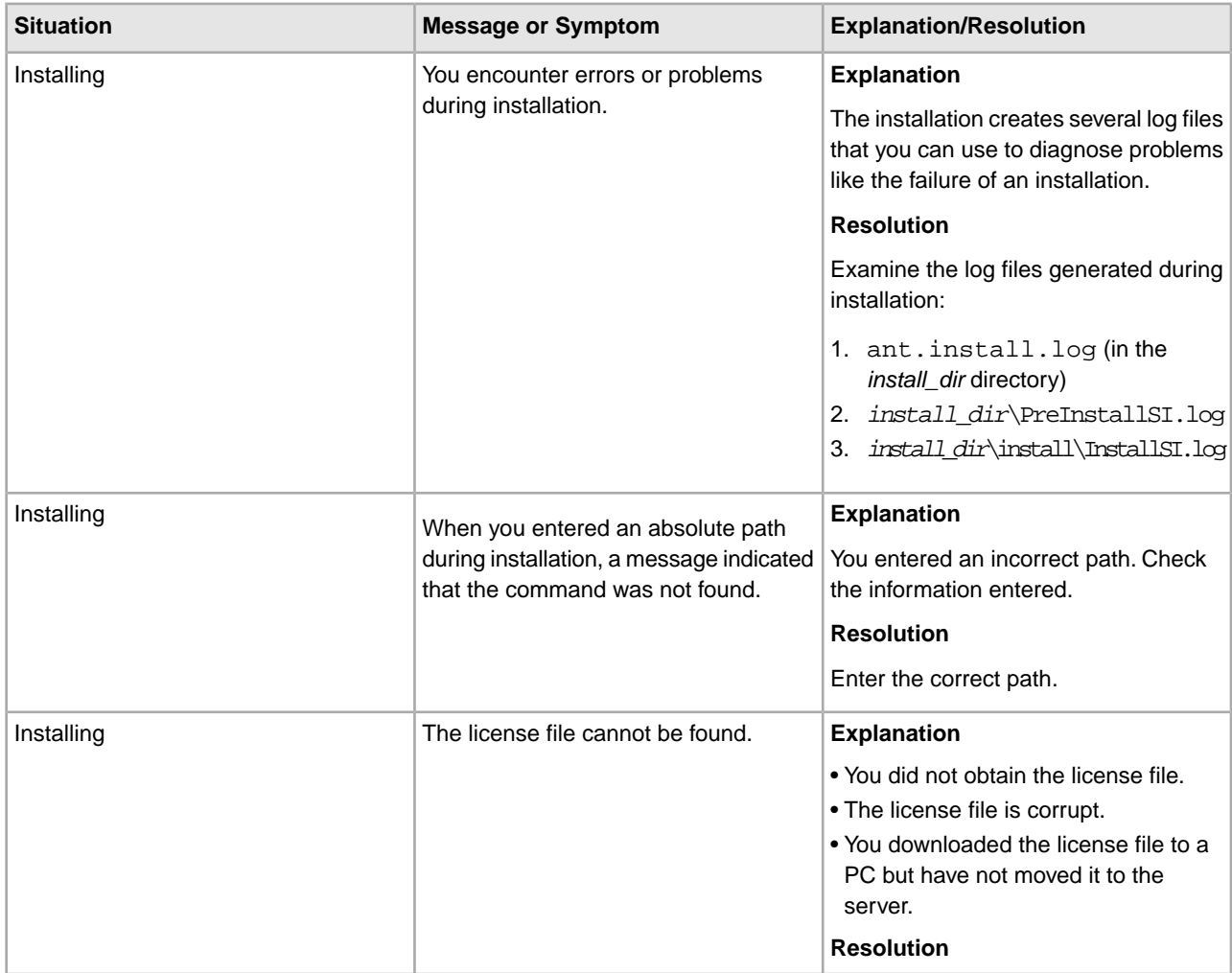

<span id="page-75-0"></span>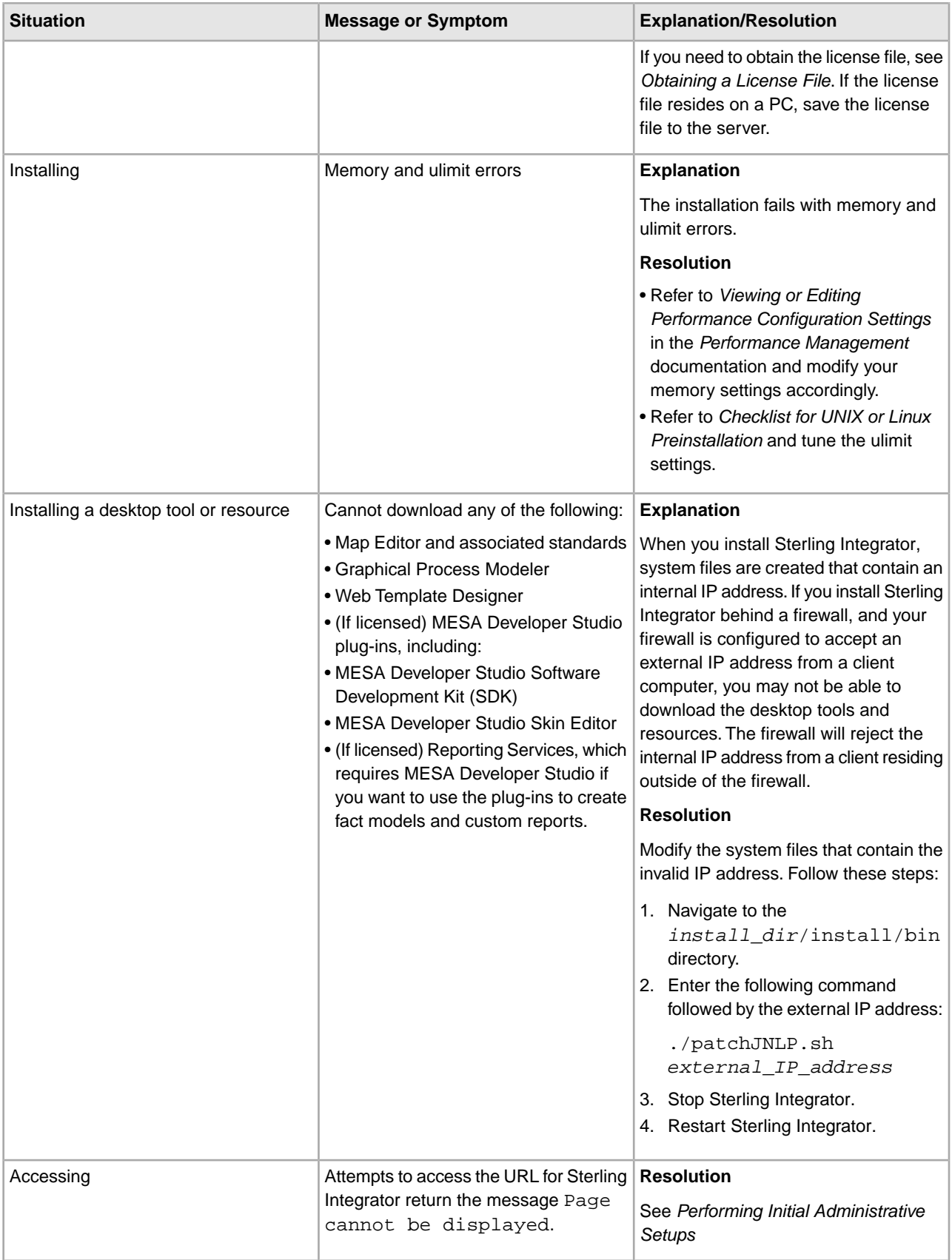

<span id="page-76-0"></span>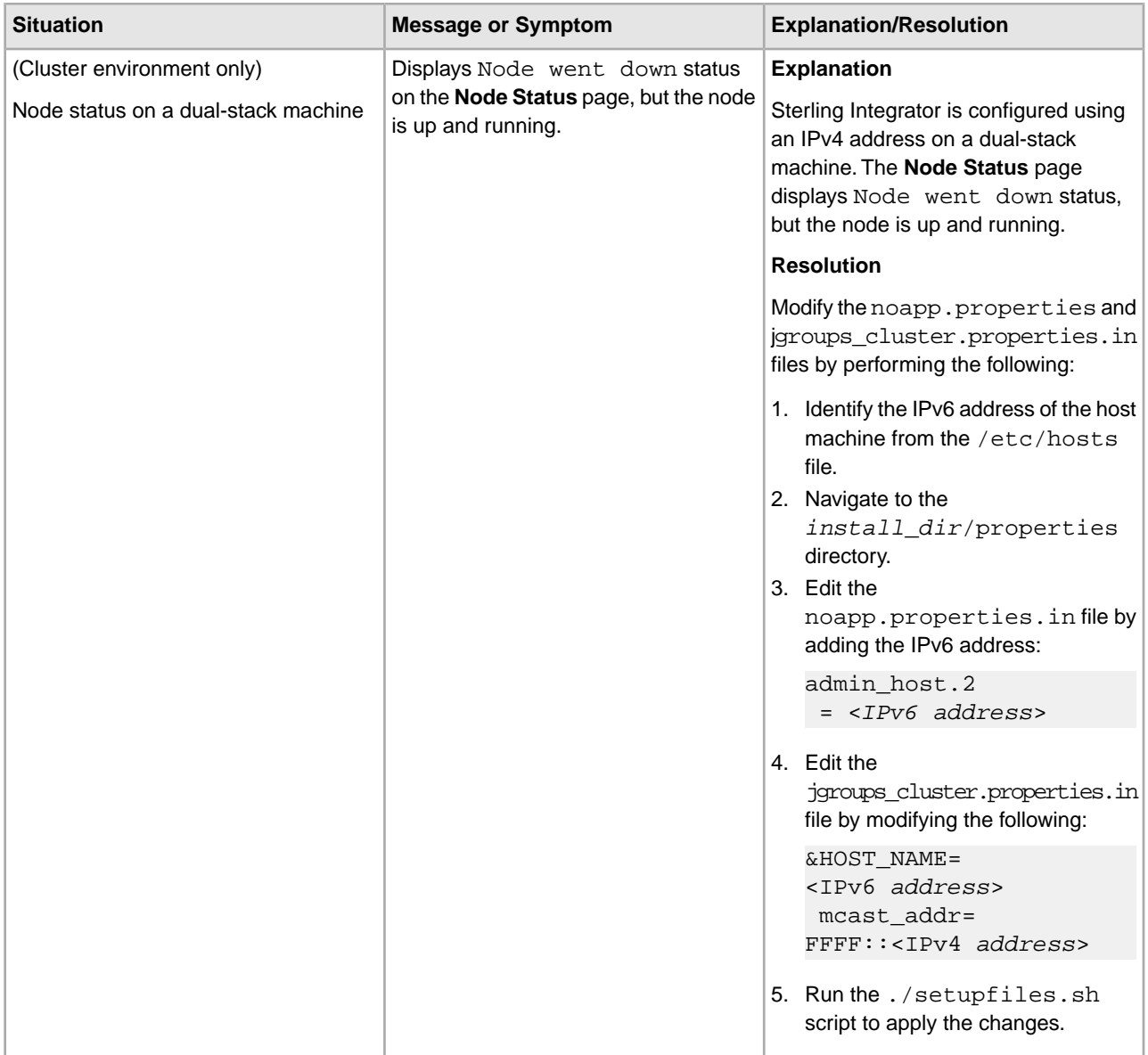

# **Updating the Database (dbupdate) with the startCluster Command (UNIX or Linux)**

The startCluster.sh *nodeNumber* command on node 1 will automatically update the database, unless you run the command ./startCluster.sh 1 false. The startCluster.sh *nodeNumber* command on all other nodes will not update the database.

When you configure the Sterling Integrator cluster for the first time, you should run the startCluster.sh command with the database update value set to true. For example ./startCluster.sh 1 true, or just ./startCluster.sh 1, since on node 1, dbupdate defaults to true. This makes all cluster-related configurations take effect. The database update will synchronize the scheduled jobs between the nodes by assigning them all to node 1.

The startCluster.sh command with the database update value turned off (./startCluster.sh 1 false) prevents any configuration changes from affecting the system, especially after you install patches or hot-fixes.

# **Performing Initial Administrative Setups**

At this point, your installation is complete, and you can run Sterling Integrator.

If you are installing Sterling Integrator for the first time, you need to perform some initial administrative setups before users can use it. For example, the system administrator for Sterling Integrator must register users and grant permissions.

For security purposes, change default user ID passwords immediately after installation is completed. See the Update My Account Information task in the documentation library.

Also, it is recommended that you run several performance reports so that benchmarks are established for tuning the system in the future. For more information about preparing your Sterling Integrator system for effective performance tuning, refer to the performance tuning methodology documentation.

# **Starting Sterling Integrator in UNIX or Linux**

To start Sterling Integrator in a UNIX or Linux environment:

- 1. Navigate to the *install\_dir*/install/bin directory
- 2. Run the following command:

#### ./run.sh

3. Enter the passphrase that you supplied during installation. If you receive a message about an invalid or corrupt license file, see *Troubleshooting: UNIX or Linux*.

If you enter the wrong passphrase, Sterling Integrator exits with the error Error '1' starting SI. To resume the installation, run the ./run.sh command again.

When startup is finished, a message like the following is displayed:

Open your Web browser to http://*host*:*port*/(*interface*)

where *host* is the IP address, *port* is where Sterling Integrator resides on your system, and (*interface*) is the interface used by Sterling Integrator.

- 4. Make a note of the URL address so that you can access Sterling Integrator later.
- 5. Type the default user ID (admin) and password (password). The default login is at an administrative level. One of your first tasks as an administrator is to change the administrative password and to register other users with appropriate levels of permission.

The system returns you to a UNIX/Linux prompt.

# **Adding a Node (UNIX or Linux)**

To add a node into the cluster in a UNIX or Linux environment:

**Note:** You do not need to stop the cluster environment while adding a new node.

- 1. Install a new Sterling Integrator node to be added into the cluster with the –cluster option during installation. To install a new node, refer to *Installing in a UNIX or Linux Cluster Environment*. Ensure that the new node being added is not a primary node.
- 2. Update the jgroups\_cluster.properties file and the jgroups\_cluster.properties.in file with the new node details.
- 3. Configure the new node by running the command ./startcluster.sh *nodeNumber* from the *install\_dir*/bin directory. The *nodeNumber* should be greater than 1. You should run ./startcluster.sh only after you install Sterling Integrator. You should not run

./startcluster.sh when you restart a Sterling Integrator instance. However, if you have installed a patch or a hot-fix, refer to *Custom Configurations* to start the cluster without updating the database settings.

4. Start the new node by running the command ./run.sh from the *install\_dir*/bin directory.

# **Removing a Node (UNIX or Linux)**

To remove a node from the cluster in a UNIX or Linux environment:

- 1. Reassign or stop any adapters, services, or business processes assigned to or scheduled to run on the node being removed. You should restart the Sterling Integrator cluster environment after removing the node from the cluster.
- 2. Perform a backup of the node being removed.
- 3. Edit the jgroups\_cluster.properties file and the jgroups\_cluster.properties.in file in all nodes to remove the IP address of the node being removed.
- 4. Uninstall Sterling Integrator in the node being removed. To stop a node and uninstall Sterling Integrator from a node, see *Uninstalling Sterling Integrator from a UNIX or Linux Cluster Environment* .

# **Utility Files (UNIX or Linux)**

Sterling Integrator supplies sample script files that you must customize using the directions provided in this chapter.

This chapter describes all the utilities supplied by Sterling Integrator, organized by the order in which you are likely to use them. It describes generic customizations that apply to most or all utilities. Further details specific to each utility are provided throughout the rest of this guide.

**Note:** During the FTP process for hot fix releases, unnecessary carriage return characters (^M) may be introduced in some scripts. You must remove these characters before running the scripts. You can use any standard script editing tool to remove these unnecessary carriage return characters ( $\sim M$ ).

**Note:** During the standard product release process, Sterling Commerce ensures that the unnecessary carriage return characters are not present in scripts provided by the Sterling Integrator.

Installation utilities enable you to install Sterling Integrator. These utilities are present in the *install\_dir*/install/bin directory. Some of the utilities used for installing the various configurations of Sterling Integrator are the following:

• dbverify.sh

This utility validates a database's structure by ensuring that the correct tables, columns, and rows are present in the database.

During the installation process, the dbverify.sh utility is used to generate SQL scripts to create the database schema or tables and indexes. These SQL statements are then run against the database, unless you choose to manually create database schemas after installation. For detailed information about setting up and running dbverify, see Verifying the Database Schema on page 70.

• install3rdparty.sh

This utility copies supplied resources into the Sterling Integrator directory structure, and can append added jar files to the global classpath or agent classpath.

• InstallService.sh

This utility installs programs for specific tasks, like a regression test jar file or a patch jar file.

• setupfiles.sh

This utility checks the various initial product settings files (\*.in) files for variables and updates the corresponding files with the values defined in the sandbox.cfg file to create the final files that are used by the product during runtime.

### **Creating and Verifying Database Schemas**

By default, the database schemas are automatically created during installation. However, you can tell the installation process to skip these tasks, then perform the tasks manually after installation. To have the installation process skip creating the database schemas, follow the relevant instructions in your installation instructions.

For more information about the database schema , refer to Verifying the Database Schema on page 70.

### **Verifying the Database Schema**

To use the dbverify utility to verify the database schema:

1. From the command line, run the dbverify script from the *install\_dir*/install/bin/ folder as follows:

dbverify.sh

2. If you have enabled the text search feature, edit the *install\_dir*/bin/bin/dbverify.sh script.

For MS SQL and DB2 databases only, add the -DBNAME <database\_name> parameter as mentioned below. For example,

%JAVA\_HOME%/bin/java com.yantra.tools.dbverify.DbVerifyCommandLine -b %<*INSTALL\_DIR*>% -DBNAME %<database\_name>% -u %USERNAME% -p %PASSWD% -d %DRIVER% -url %URL% -g Y -DT %<*INSTALL\_DIR*>%/repository/datatypes/datatypes.xml

Where <database\_name> refers to the name of the database for which text search feature is enabled. The "-DBNAME" parameter is required only for MS SQL and DB2 databases.

For Oracle only, add the "-TSIT" parameter as mentioned below. For example:

%JAVA\_HOME%/bin/java com.yantra.tools.dbverify.DbVerifyCommandLine -b %<*INSTALL\_DIR*>% -u %USERNAME% -p %PASSWD% -d %DRIVER% -url %URL% -g Y -DT %<*INSTALL\_DIR*>%/repository/datatypes/datatypes.xml -TSIT <tsindex\_type>

Where  $\lt$ tsindex\_type> refers to the type of text search indexes you have created such as ctxcat or context.

3. If you want to ignore the third-party tables when verifying the database, modify the dbverify.sh script, which is located in the *install\_dir*/install/bin folder.

Add the -DIgnore3rdPartyTables=Y parameter as specified in the below example. The third-party tables are not defined in the Sterling Integrator entity XML or extension XML file. For example,

%JAVA\_HOME%/bin/java -DIgnore3rdPartyTables=Y com.yantra.tools.dbverify.DbVerifyCommandLine -b %INSTALL% -u %USERNAME% -p %PASSWD% -d %DRIVER% -url %URL% -g Y -DT *install\_dir*/repository/datatypes/datatypes.xml

Note: If you have custom or third-party tables in your database and you receive an exception while running the dbverify.sh script, use this parameter to ignore the custom or third-party tables.

4. The differences between the entity XMLs and the database are generated in the form of SQL scripts, which can be run against the database to rectify the differences.

For example, if there is a mismatch in the size of a datatype for a column [varchar2(20) to varchar2(40)] that has an associated index, dbverify generates SQL statements for:

- Dropping the Index
- Changing the size of the datatype for the column

• Creating the new Index

The three SQL statements for these tasks appear in different \*.sql files. The appropriate \*.sql files must be run in the proper order as follows:

- 1. Run the *install\_dir*/install/repository/scripts/EFrame\_IndexDrops.sql for dropping the index.
- 2. Run the *install\_dir*/install/repository/scripts/EFrame\_TableChanges.sql for altering the size of the datatype for a column.
- 3. Run the *install\_dir*/install/bin/EFrame\_IndexAdds.sql for creating a new index.

If the SQL statements are not run in the sequence as mentioned above, it results in script failure.

The following scripts are generated:

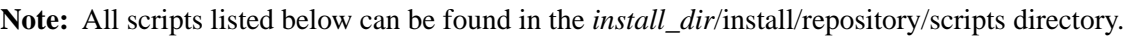

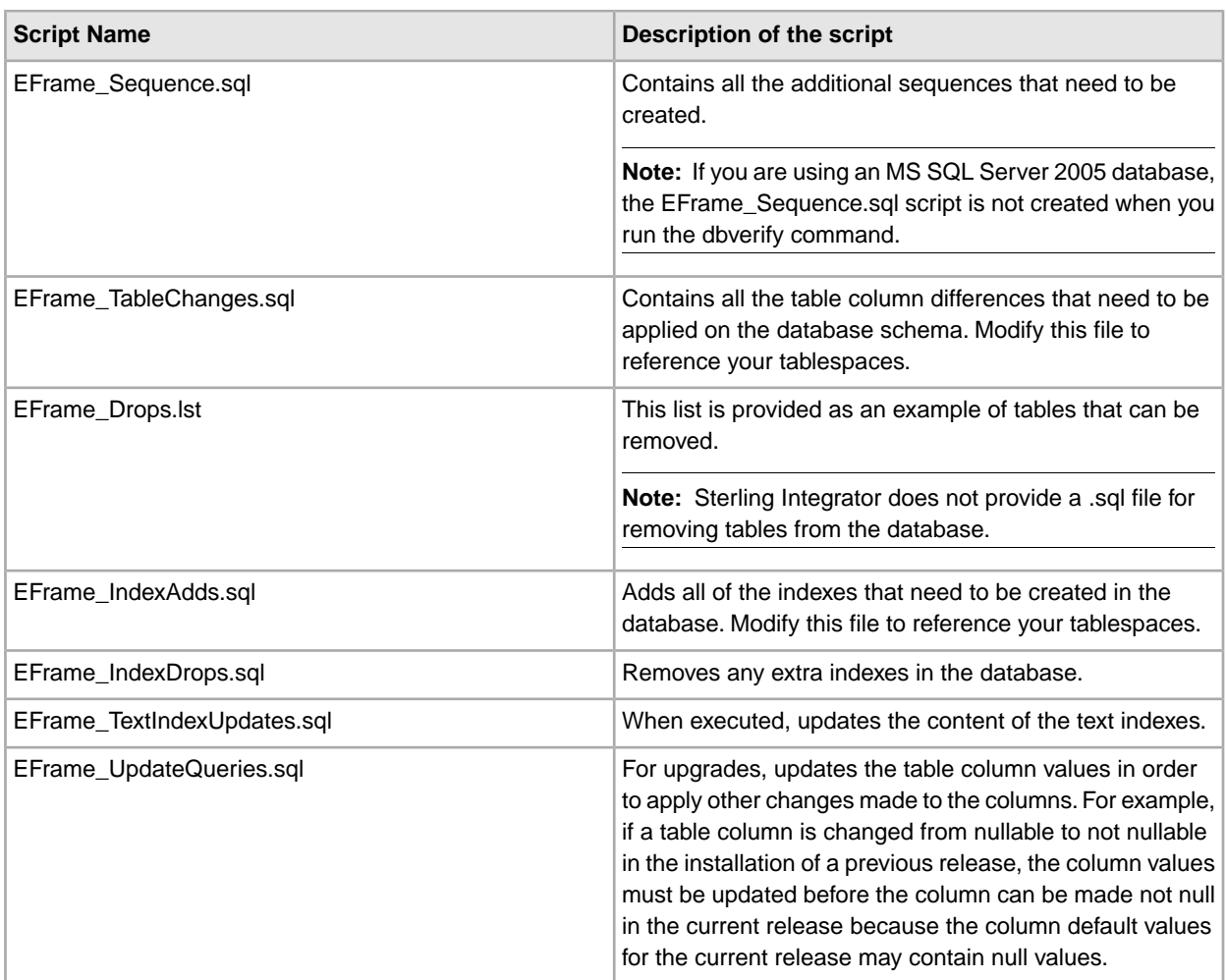

**Note:** The *install\_dir*/install/bin/EFrame\_Drops.lst indicates extra objects in the database. These extra objects could be custom objects or objects that are dropped as the result of a schema change or an upgrade. Please look through this script carefully.

**Note:** This script may also contain reduced columns. These are columns that were changed to have a smaller size in the newer version. These changes are suppressed because:

• Not all databases will allow you to apply the changes.

- Databases that do allow you to apply the changes can behave unpredictably if the table already contains values that are longer than the new length.
- 5. Run the scripts specified for your database type, as shown in the following lists.

### **Oracle**

For Oracle, individually run the following scripts in the *install\_dir*/install/database/oracle/scripts/CustomDBViews directory:

• Interop\_Views.sql

• ImportExport\_View.sql

### **SQL Server 2005**

For SQL Server 2005, individually run the following scripts in the *install\_dir/install/database/sqlserver/scripts/CustomDBViews directory:* 

- Interop\_Views.sql
- ImportExport\_View.sql

### **DB2**

For DB2, individually run the following scripts in the *install\_dir*/install/database/db2/scripts/CustomDBViews directory:

- Interop\_Views.sql
- ImportExport\_View.sql

### **Installing Third-Party JAR Files**

You can use the install3rdParty utility to add third-party custom jars to the classpath of various utilities.

Keep the following in mind when using the install3rdParty utility to update a classpath:

- The order of lines in the dynamic classpath files determine the order of the classpath for the agent.
- Whatever is in the beginning of the file is analogous to the jar being in the beginning of the classpath.

For help in using install3rdParty, enter the command, including the -help option, on the command line. The install3rdParty utility prints a usage message.

# **Notices**

This information was developed for products and services offered in the U.S.A.

IBM may not offer the products, services, or features discussed in this document in other countries. Consult your local IBM representative for information on the products and services currently available in your area. Any reference to an IBM product, program, or service is not intended to state or imply that only that IBM product, program, or service may be used. Any functionally equivalent product, program, or service that does not infringe any IBM intellectual property right may be used instead. However, it is the user's responsibility to evaluate and verify the operation of any non-IBM product, program, or service.

IBM may have patents or pending patent applications covering subject matter described in this document. The furnishing of this document does not grant you any license to these patents. You can send license inquiries, in writing, to:

*IBM Director of Licensing IBM Corporation North Castle Drive Armonk, NY 10504-1785 U.S.A.*

For license inquiries regarding double-byte character set (DBCS) information, contact the IBM Intellectual Property Department in your country or send inquiries, in writing, to:

*Intellectual Property Licensing*

*Legal and Intellectual Property Law*

*IBM Japan Ltd.*

*19-21, Nihonbashi-Hakozakicho, Chuo-ku*

*Tokyo 103-8510, Japan*

**The following paragraph does not apply to the United Kingdom or any other country where such provisions are inconsistent with local law:** INTERNATIONAL BUSINESS MACHINES CORPORATION PROVIDES THIS PUBLICATION "AS IS" WITHOUT WARRANTY OF ANY KIND, EITHER EXPRESS OR IMPLIED, INCLUDING, BUT NOT LIMITED TO, THE IMPLIED WARRANTIES OF NON-INFRINGEMENT, MERCHANTABILITY OR FITNESS FOR A PARTICULAR PURPOSE. Some

states do not allow disclaimer of express or implied warranties in certain transactions, therefore, this statement may not apply to you.

This information could include technical inaccuracies or typographical errors. Changes are periodically made to the information herein; these changes will be incorporated in new editions of the publication. IBM may make improvements and/or changes in the product(s) and/or the program(s) described in this publication at any time without notice.

Any references in this information to non-IBM Web sites are provided for convenience only and do not in any manner serve as an endorsement of those Web sites. The materials at those Web sites are not part of the materials for this IBM product and use of those Web sites is at your own risk.

IBM may use or distribute any of the information you supply in any way it believes appropriate without incurring any obligation to you.

Licensees of this program who wish to have information about it for the purpose of enabling: (i) the exchange of information between independently created programs and other programs (including this one) and (ii) the mutual use of the information which has been exchanged, should contact:

*IBM Corporation*

*J46A/G4*

*555 Bailey Avenue*

*San Jose, CA 95141-1003*

*U.S.A.*

Such information may be available, subject to appropriate terms and conditions, including in some cases, payment of a fee.

The licensed program described in this document and all licensed material available for it are provided by IBM under terms of the IBM Customer Agreement, IBM International Program License Agreement or any equivalent agreement between us.

Any performance data contained herein was determined in a controlled environment. Therefore, the results obtained in other operating environments may vary significantly. Some measurements may have been made on development-level systems and there is no guarantee that these measurements will be the same on generally available systems. Furthermore, some measurements may have been estimated through extrapolation. Actual results may vary. Users of this document should verify the applicable data for their specific environment.

Information concerning non-IBM products was obtained from the suppliers of those products, their published announcements or other publicly available sources. IBM has not tested those products and cannot confirm the accuracy of performance, compatibility or any other claims related to non-IBM products. Questions on the capabilities of non-IBM products should be addressed to the suppliers of those products.

All statements regarding IBM's future direction or intent are subject to change or withdrawal without notice, and represent goals and objectives only.

All IBM prices shown are IBM's suggested retail prices, are current and are subject to change without notice. Dealer prices may vary.

This information is for planning purposes only. The information herein is subject to change before the products described become available.

This information contains examples of data and reports used in daily business operations. To illustrate them as completely as possible, the examples include the names of individuals, companies, brands, and products. All of these names are fictitious and any similarity to the names and addresses used by an actual business enterprise is entirely coincidental.

### COPYRIGHT LICENSE:

This information contains sample application programs in source language, which illustrate programming techniques on various operating platforms. You may copy, modify, and distribute these sample programs in any form without payment to IBM, for the purposes of developing, using, marketing or distributing application programs conforming to the application programming interface for the operating platform for which the sample programs are written. These examples have not been thoroughly tested under all conditions. IBM, therefore, cannot guarantee or imply reliability, serviceability, or function of these programs. The sample programs are provided "AS IS", without warranty of any kind. IBM shall not be liable for any damages arising out of your use of the sample programs.

Each copy or any portion of these sample programs or any derivative work, must include a copyright notice as follows:

 $\degree$  IBM 2013. Portions of this code are derived from IBM Corp. Sample Programs.  $\degree$  Copyright IBM Corp. 2013.

If you are viewing this information softcopy, the photographs and color illustrations may not appear.

### **Trademarks**

IBM, the IBM logo, and ibm.com are trademarks or registered trademarks of International Business Machines Corp., registered in many jurisdictions worldwide. Other product and service names might be trademarks of IBM or other companies. A current list of IBM trademarks is available on the Web at "*[Copyright and trademark](http://www.ibm.com/legal/copytrade.shtml) [information](http://www.ibm.com/legal/copytrade.shtml)*" at *<http://www.ibm.com/legal/copytrade.shtml>*.

Adobe, the Adobe logo, PostScript, and the PostScript logo are either registered trademarks or trademarks of Adobe Systems Incorporated in the United States, and/or other countries.

IT Infrastructure Library is a registered trademark of the Central Computer and Telecommunications Agency which is now part of the Office of Government Commerce.

Intel, Intel logo, Intel Inside, Intel Inside logo, Intel Centrino, Intel Centrino logo, Celeron, Intel Xeon, Intel SpeedStep, Itanium, and Pentium are trademarks or registered trademarks of Intel Corporation or its subsidiaries in the United States and other countries.

Linux is a registered trademark of Linus Torvalds in the United States, other countries, or both.

Microsoft, Windows, Windows NT, and the Windows logo are trademarks of Microsoft Corporation in the United States, other countries, or both.

ITIL is a registered trademark, and a registered community trademark of the Office of Government Commerce, and is registered in the U.S. Patent and Trademark Office.

UNIX is a registered trademark of The Open Group in the United States and other countries.

Java™ and all Java-based trademarks and logos are trademarks or registered trademarks of Oracle and/or its affiliates.

Cell Broadband Engine is a trademark of Sony Computer Entertainment, Inc. in the United States, other countries, or both and is used under license therefrom.

Linear Tape-Open, LTO, the LTO Logo, Ultrium and the Ultrium Logo are trademarks of HP, IBM Corp. and Quantum in the U.S. and other countries.

Connect Control Center®, Connect:Direct®, Connect:Enterprise®, Gentran®, Gentran®:Basic®, Gentran:Control®, Gentran:Director®, Gentran:Plus®, Gentran:Realtime®, Gentran:Server®, Gentran: Viewpoint®, Sterling Commerce<sup>™</sup>, Sterling Information Broker®, and Sterling Integrator® are trademarks or registered trademarks of Sterling Commerce®, Inc., an IBM Company.

Other company, product, and service names may be trademarks or service marks of others.

# **Inde x**

## **A**

Attunity Data Connect [71](#page-70-0)

## **C**

capacity planning [19](#page-18-0) ccaseid.jar [52](#page-51-0) cluster communications [14](#page-13-0) document storage [47](#page-46-0) environment veri fication [43](#page-42-0) cluster patches [49](#page-48-0) custom changes, preserving [50](#page-49-0)

## **D**

database con figuring [19](#page-18-1) database sizing [19,](#page-18-0) [20](#page-19-0) capacity planning [19](#page-18-0) future disk estimation [20](#page-19-0) database user privileges DB2 [21](#page-20-0) SQL Server [25](#page-24-0) DB2 database installation [20](#page-19-1) decryption, password [27](#page-26-0) disk estimation [20](#page-19-0)

## **E**

encryption password [27](#page-26-1) estimates of database [19](#page-18-2)

### **G**

Gentran\ Server for UNIX con figuring [72](#page-71-0) integration with [71](#page-70-0) Graphical Process Modeler [76](#page-75-0)

### **H**

hot-fix, installing [52](#page-51-1)

### **I**

installing DB2 [20](#page-19-2) installing *(continued)* hot-fi x [52](#page-51-1) Oracle [22](#page-21-0) perimeter server [60](#page-59-0), [61](#page-60-0) SQL Server [25](#page-24-1) troubleshooting [75](#page-74-0) installing SQL Server [25](#page-24-1) IP addresses, correcting con flicts [76](#page-75-0)

## **L**

language pack loading factory defaults [58](#page-57-0) languages, supported [57](#page-56-0) license files [16](#page-15-0) locales [57](#page-56-0) localization [57](#page-56-0)

## **M**

Map Editor [76](#page-75-0)

## **N**

named pipes [25](#page-24-2) non-English language [57](#page-56-0)

# **O**

Oracle database [22,](#page-21-0) [23,](#page-22-0) [24](#page-23-0) administrati ve user [23](#page-22-0) database user privileges [23](#page-22-0) JDBC dri ver [24](#page-23-1) rolling back changes [24](#page-23-0) running create instance [22](#page-21-1)

## **P**

password decrypting password [27](#page-26-0) encrypting database passwords [27](#page-26-1) encrypting password [27](#page-26-1) perimeter server installing [60](#page-59-0), [61](#page-60-0) setup [59](#page-58-0) starting [67](#page-66-0) stopping [68](#page-67-0) port numbers [15](#page-14-0) postinstallation [46](#page-45-0) preserving custom changes [50](#page-49-0)

## **S**

security decrypting password [27](#page-26-0) encrypting password [27](#page-26-1) server, perimeter [59](#page-58-1) Service Developer's Kit [76](#page-75-0) silent installation file [35](#page-34-0) SQL Server database [25](#page-24-3) enabling named pipes [25](#page-24-2) enabling TCP/IP [25](#page-24-2) starting perimeter server [67](#page-66-0) startupPs.sh [65](#page-64-0) stopping application [44](#page-43-0) perimeter server [68](#page-67-0) system Gentran\ Server for UNIX [74](#page-73-0) system requirements [14](#page-13-1)

### **T**

TCP/IP [25](#page-24-2) theworld.stercomm.com [52](#page-51-2) troubleshooting [77](#page-76-0)

## **U**

uninstalling application [69](#page-68-0) UTF-8 character set [55](#page-54-0)

### **W**

Web Template Designer [76](#page-75-0)